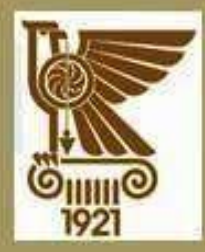

nrytsnr33 **MOODLE** hwuuyupqnu դասընթացի uwtnouwu

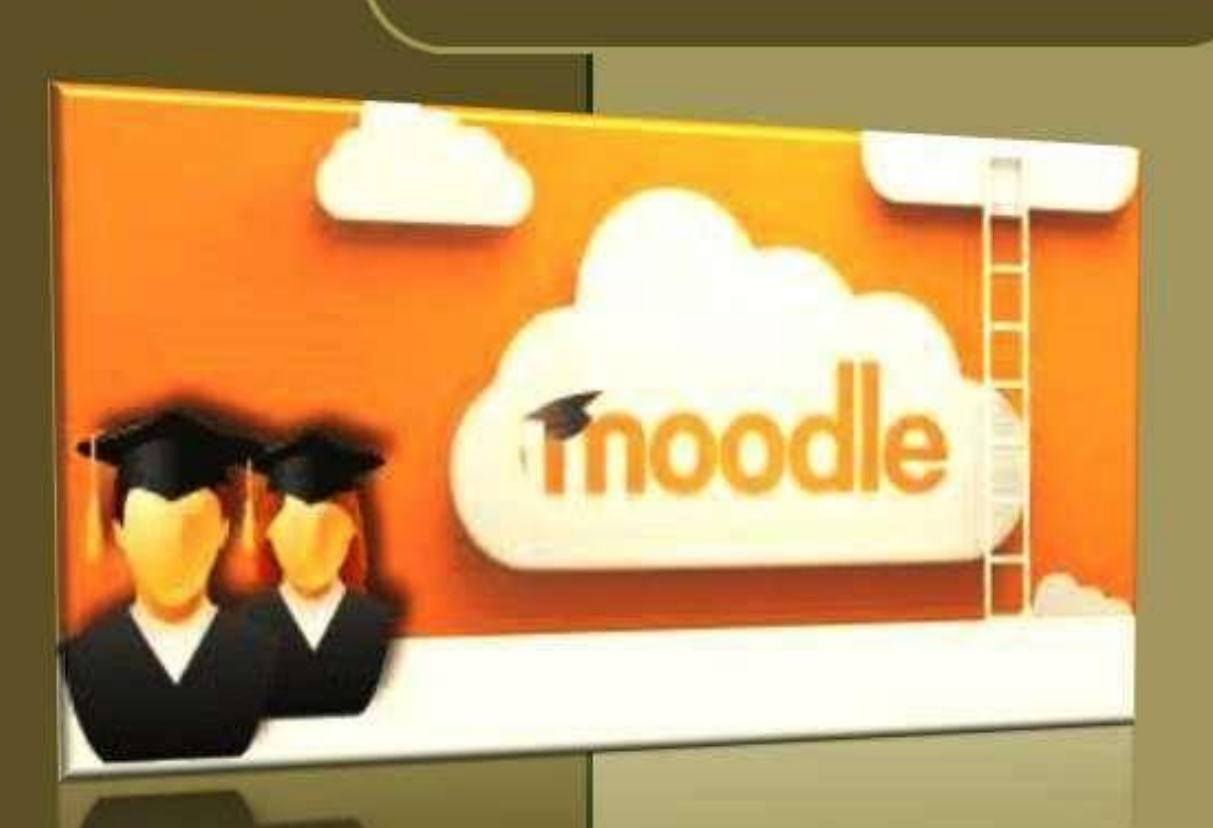

# Երևան

2021

#### Կազմեցին` տնտեսագիտ. թ., դոցենտ Ի. Վանյանը տ.գ. թ., ասիստենտ Ս.Սևյանը ասիստենտ Ա. Գրիգորյանը դասախոս Գ.Գյուլնազարյանը

տ.գ.դ., պրոֆեսոր Մ. Վ. Մարկոսյանի խմբագրությամբ

## ԲՈՎԱՆԴԱԿՈՒԹՅՈՒՆ

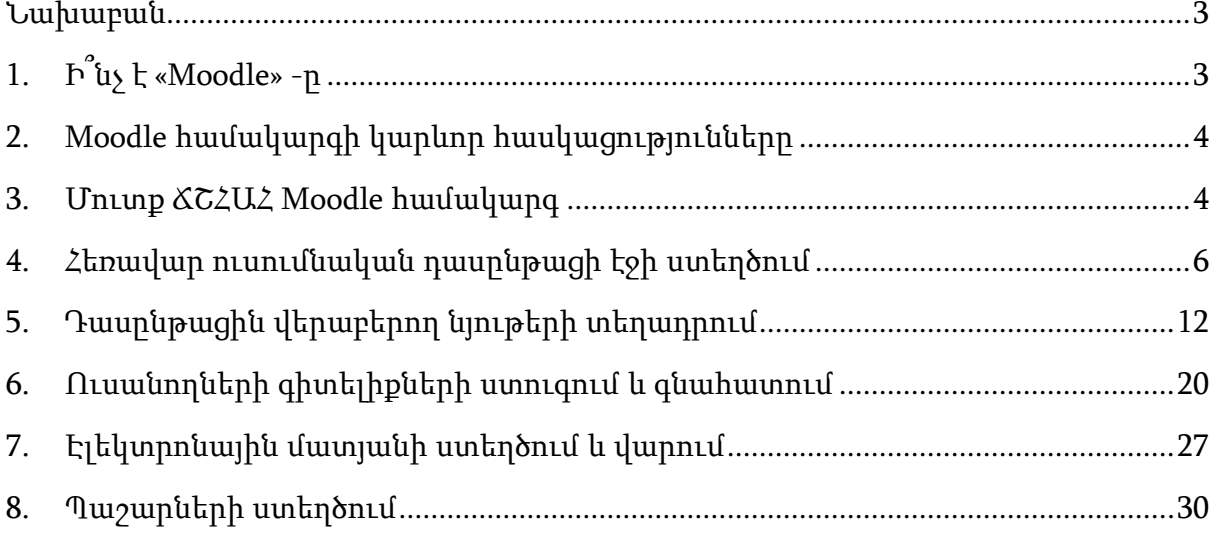

#### Նախաբան

<span id="page-2-0"></span>Համալսարանները տեղադրում են Moodle համակարգը, սակայն դասախոսներից շատերը իրականում չեն օգտագործում այն: Հիմնական պատճառը այն է, որ դասախոսները գտնվելով ամենօրյա ծանրաբեռնվածության տակ չեն կարող ժամանակ հատկացնել զրոյից վերստեղծել իրենց դասընթացի առցանց տարբերակը՝ կիրառելով Moodle համակարգի բազմաթիվ առանձնահատկությունները և գործառույթները:

Այս ուղեցույցը կօգնի դասախոսներին արագ և հեշտությամբ տեղադրել Moodle-ում իրենց դասընթացներին վերաբերող տարատեսակ նյութերը (դասախոսությունների տեքստեր, սահիկաշարեր, տեսահոլովակներ, ինտերնետային ռեսուրսներ, գրքեր և այլն): Ուղեցույցը կենտրոնացված է դասընթացների առկա նյութերի Moodle դասընթացներին անմիջապես վերածման վրա՝ առանց Moodle-ի բոլոր առանձնահատկությունները մանրամասն ուսումնասիրելու:

Ուղեցույցը ցույց կտա դասախոսներին, թե ինչպես ստեղծել դասընթացի կառուցվածքը, պլանավորել դասընթացը ըստ թեմաների, տեղադրել այն բոլոր նյութերը, որոնք անհրաժեշտ են ուսանողներին դասախոսության տվյալ թեմայի նյութը դյուրին իրացնելու համար: Ուղեցույցի շնորհիվ դասախոսը կտիրապետի էլեկտրոնային մատյանի վարման կարողություններին, որոնք թույլ կտան մշտադիտարկել և գնահատել ուսանողների ուսումնառության առաջընթացը:

## <span id="page-2-1"></span>1. Ի՞նչ է «Moodle» -ը

Moodle (Modular Object-Oriented Dynamic Learning Environment) համակարգը օբյեկտին կողմնորոշված դինամիկ ուսուցման միջավայր է և բովանդակության կառավարման համակարգ (Content Management System – CMS), որն առաջին հերթին ուղղված է դասախոս և ուսանող փոխհարաբերությունների կազմակերպմանը:

Moodle համակարգը առցանց ուսուցման լայն հնարավորություններ ստեղծող գործիք է, որի շնորհիվ ուսանողները գտնվում են դասախոսի հետ անմիջական կապի մեջ: Այն հանդիսանում է անհատական և խմբային մոտեցումների համադրման շատ արդյունավետ տարբերակ, երբ դասախոսը միանգամայն հասանելի է ամեն ուսանողի համար և միաժամանակ աշխատում է բոլորի հետ, ինչի արդյունքում ուսանողների մոտ ձևավորվում են գիտելիքներ, կարողություններ, հմտություններ:

Moodle ուսուցման կառավարման համակարգում դասընթացավարը կարող է կառուցել տարբեր տեսակի դասընթացներ և ուսանողներին ապահովել նյութերով,

հղումներով, առաջադրանքներով, քննարկման ֆորումներով: Դասընթացավարը կարող է գնահատել և կարծիք հայտնել ուսանողների կողմից ներկայացված անհատական և խմբային առաջադրանքների վերաբերյալ:

## <span id="page-3-0"></span>2. Moodle համակարգի կարևոր հասկացությունները

Դասընթացը աշխատանքային տարածք է Moodle-ում, որտեղ դասընթացավարը կարող է ուսուցողական նյութեր կամ գործողություններ տեղադրել՝ ուսանողների կիրառման համար:

Բաժինը դասընթացի էջի տարածքում գտնվող մի հատված է, որտեղ տեղադրված է կարևոր նյութ կամ գործողություն:

Ռեսուրսը դասընթացավարի կողմից տեղադրված տարբեր նյութերն են, օրինակ, ֆայլերը, թղտապանակները (մի քանի ֆայլեր), հղումները, գրքերը և այլն:

Գործողությունը Moodle համակարգի դասընթացում դասընթացավարի կողմից ուսանողների ուսումնասիրության կամ գիտելիքների ստուգման համար նախատեսված որևէ գործողություն է: Գործողությունները ներառում են, օրինակ, հանձնարարություն, թեստային հանձնարարություն, քննություն, սեմինար և այլն: Խմբագրման ռեժիմը անհրաժեշտ է միացնել, որպեսզիդասընթացավարը կարողանա ռեսուրսներ և գործողություններ ավելացնել դասընթացին, ինչպես նաև կատարել անհրաժեշտ կարգավորումներ էջի տարբեր բաժիններում:

Կառավարման գործիքները գտնվում են դասընթացի էջի աջ կողմում և հնարավորություն են տալիս խմբագրել անձնական էջը, փոխել գաղտնաբառը, ընտրել լեզուն, անցնել ուսանողի դերին և այլն:

Գրանցման բանալին՝ գաղտնաբառն է, որով ուսանողները միանում են դասընթացին:

# <span id="page-3-1"></span>3. Մուտք ՃՇՀԱՀ Moodle համակարգ

Moodle կրթական համակարգում աշխատելու համար, ցանկացած բրաուզերի կիրառմամբ պետք է մուտք գործել [www.shinlab.nuaca.am](http://www.shinlab.nuaca.am/) կայքը, բացված պատուհանում մուտքագրել Ձեր մուտքանունն (Username) ու գաղտնաբառը (Password) (Նկար 3.1):

Առաջին անգամ մուտք գործելու համար համալսարանի կայքի ադմինիստրատորը դասընթացի յուրաքանչյուր մասնակցին տրամադրում է մուտքանուն (Username) և գաղտնաբառ (Password): Համակարգը պահանջում է փոխել գաղտնաբառը: Բացված պատուհանի առաջին տողում պետք է գրել ադմինիստրատորի կողմից տրամադրված գաղտնաբառը («Ընտացիկ

գաղտնաբառ»), ապա հաջորդ երկու տողերում՝ նոր գաղտնաբառը («Նոր գաղտնաբառ», «Նոր գաղտնաբառ (կրկին)» (Նկար 3.2):

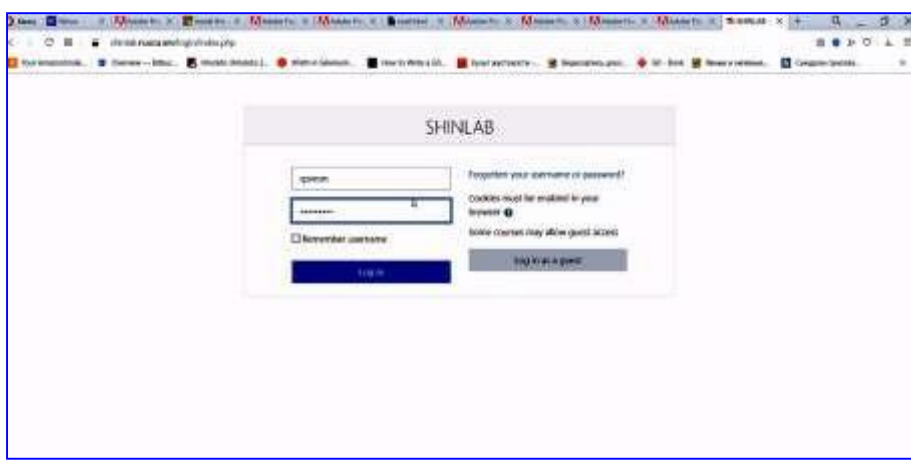

Նկար 3.1. Մուտք [www.shinlab.nuaca.am](http://www.shinlab.nuaca.am/) կայքը

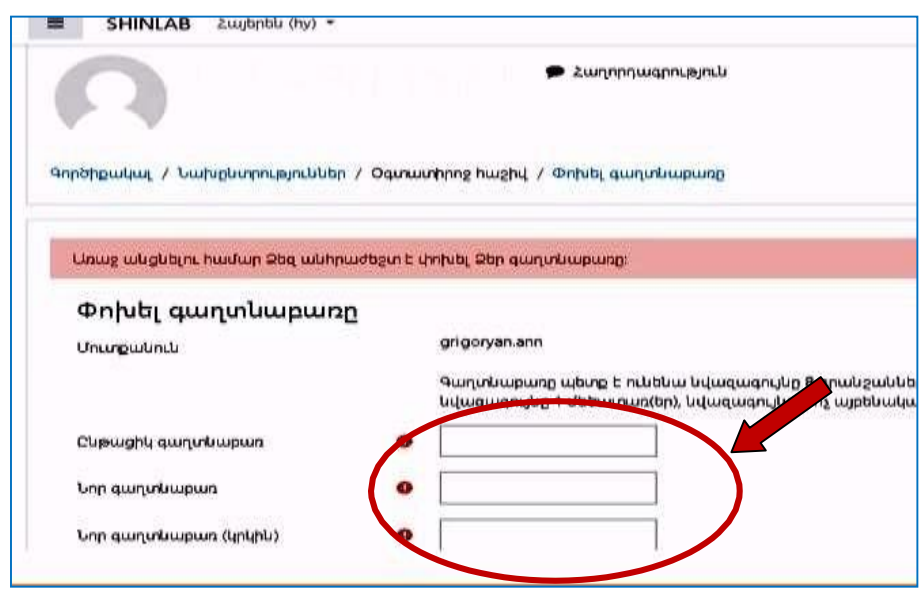

Նկար 3.2. Նոր գաղտնաբառի տեղադրում

Խորհուրդ է տրվում կայքի ադմինիստրատորի կողմից տրամադրված գաղտնաբառով մուտք գործելուց հետո փոխել այն, քանի որ գաղտնաբառը բաց ձևով երևում է մասնակցի էլեկտրոնային հասցեում: Գաղտնաբառն իր մեջ պետք է պարունակի 8 նիշ, որտեղ տառերը պետք է լինեն լատինատառ, առաջին նիշը պետք է լինի տառ և գրվի մեծատառով: Գաղտնաբառը պետք է պարունակի նաև թիվ և հատուկ նշան (օրինակ՝ \*, #, & և այլն): Նոր գաղտնաբառը տեղադրելուց հետո, այն պետք է պահպանել՝ սեղմելով «Պահպանել փոփոխությունները»կոճակը (Նկար 3.3):

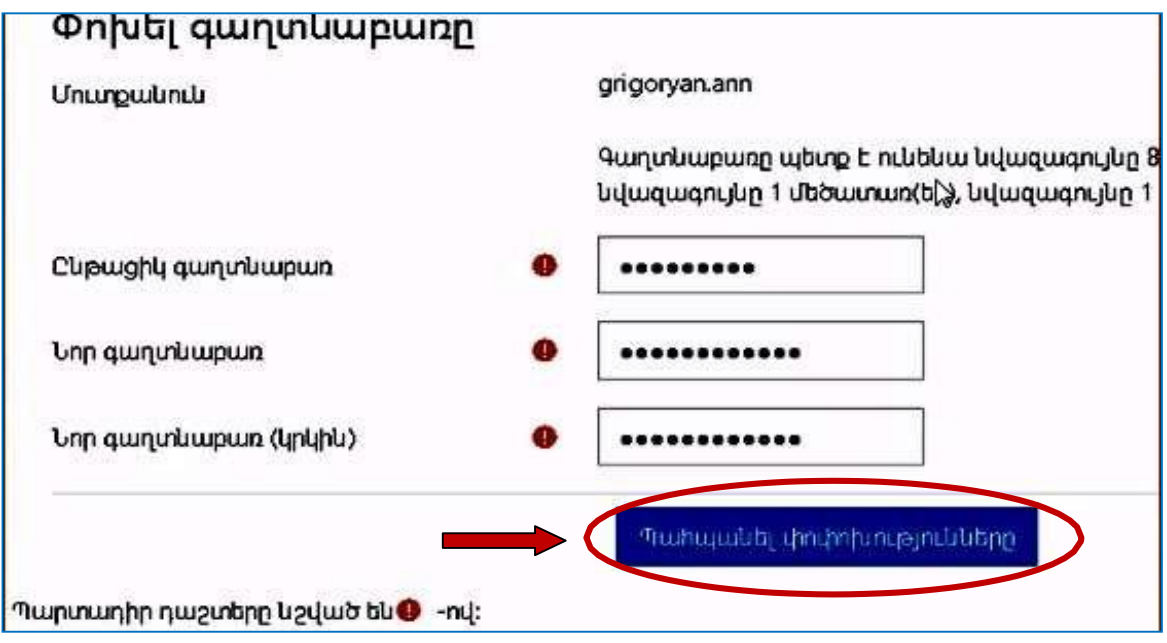

Նկար 3.3. Նոր գաղտնաբառի պահպանում

## <span id="page-5-0"></span>4. Հեռավար ուսումնական դասընթացի էջի ստեղծում

Նոր գաղտնաբառ ունենալուց հետո մասնակիցը մուտք է գործում կայք, որտեղ բացվում է Նկար 4.1-ում պատկերված պատուհանը: Այստեղ սեղմելով ձախկողմում գտնվող «Կայքի կառավարում» կոճակը բացվում է մեկ այլ պատուհան, որտեղ սեղմելով «Դասընթացներ» կոճակը բացվում է Նկար 4.2-ում պատկերված պատուհանը:

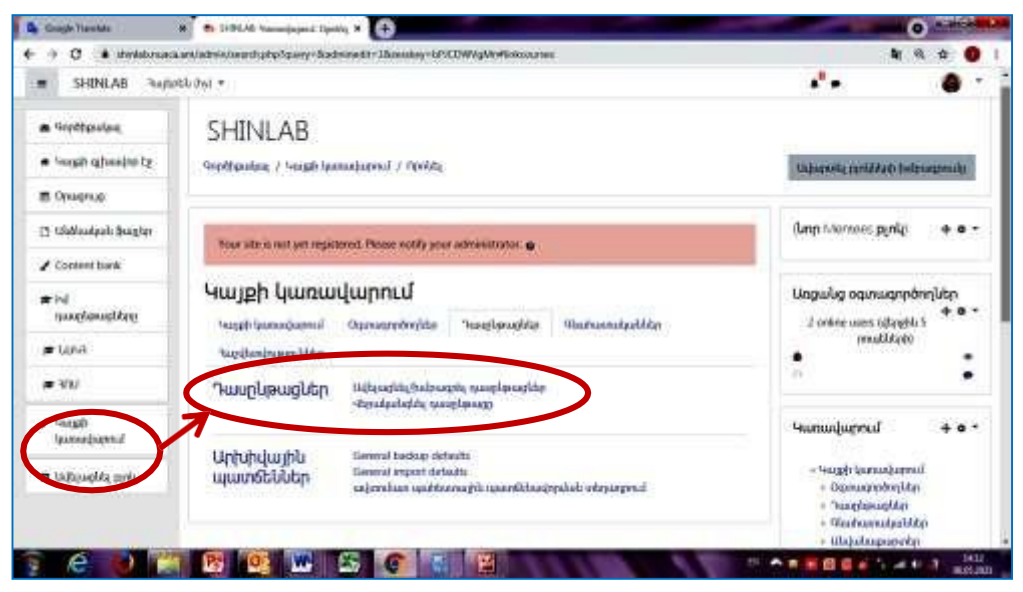

Նկար 4.1. Դասընթացի էջի ստեղծման նպատակով կատարվող գործողությունը

Սեղմելով Նկար 4.2-ում պատկերված «ստեղծել նոր դասընթաց» կոճակը բացվում է նոր պատուհան, որտեղ գրվում են դասընթացի լրիվ և հակիրճ (որպես հապավում) անվանումները (Նկար 4.3): "Լրիվ անվանում" դաշտում՝ պետք է գրել ձեր դասընթացի ամբողջական անվանումը, օրինակ՝ «Համակարգերի մոդելավորում»: «Դասընթացի հակիրճ անվանում» դաշտում պետք է գրել դասընթացի հակիրճ անվանումը՝ օրինակ՝ «ՀՄ»:

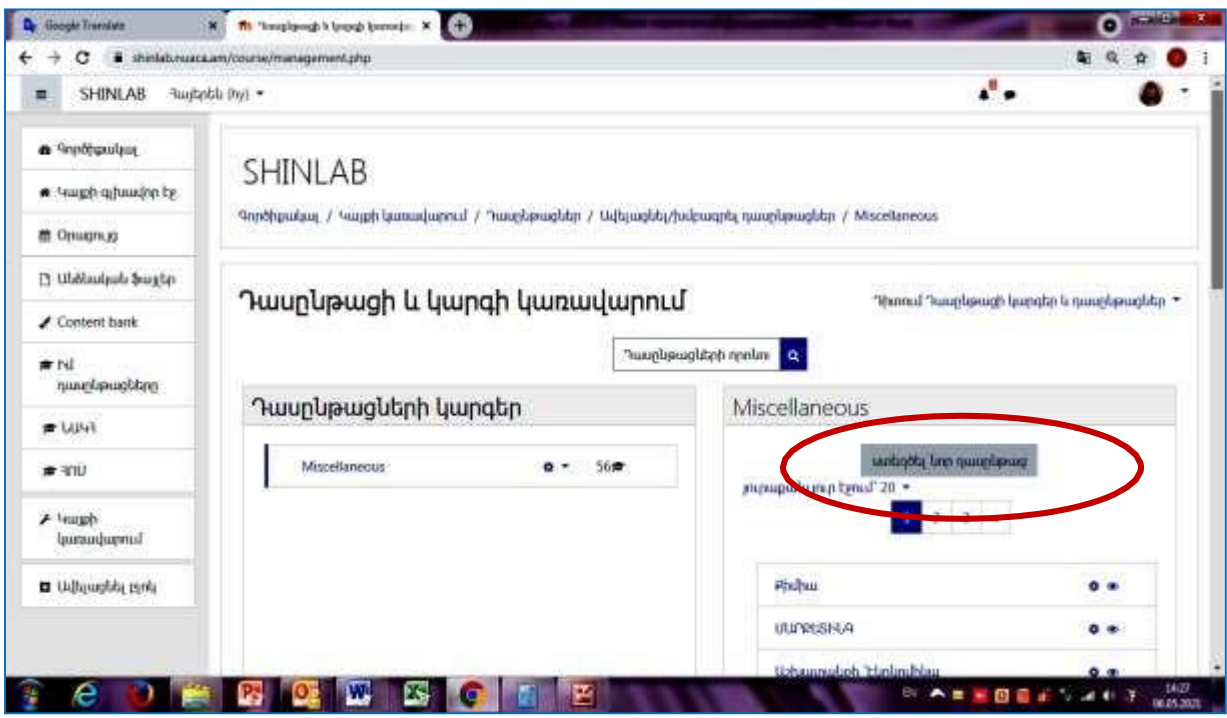

Նկար 4.2. Դասընթացի ավելացման պատուհանը

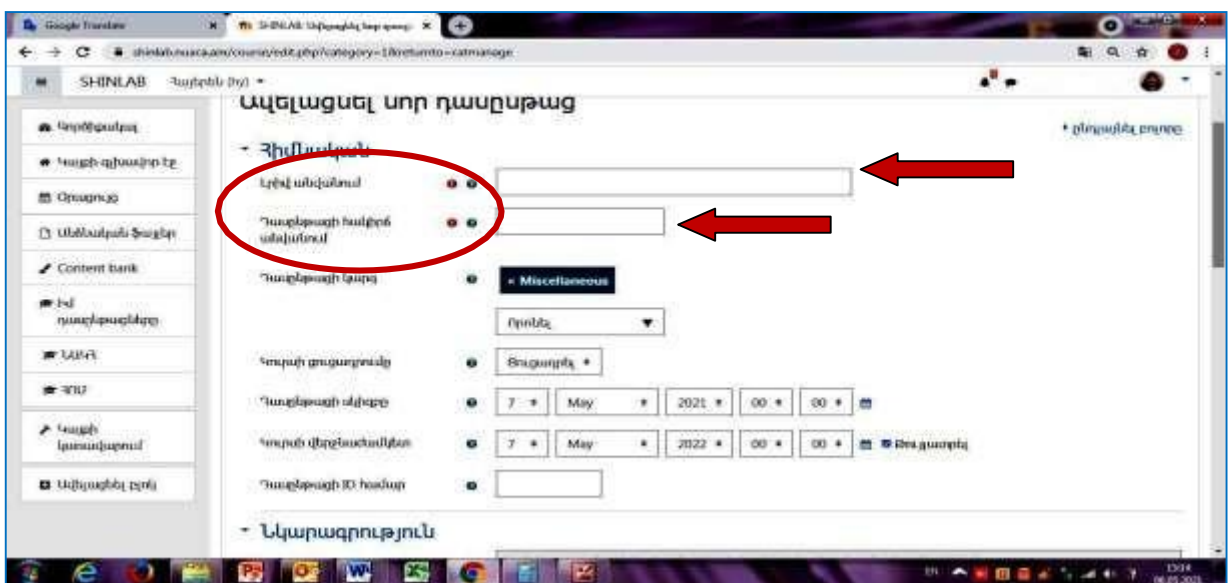

Նկար 4.3. Դասընթացի լրիվ և հակիրճ (որպես հապավում) անվանումների տեղադրումը

Նկար 4.3-ի պատուհանի համապատասխան դաշտում գրվում է առարկայի համառոտ նկարագրությունը (մի քանի նախադասությամբ) (Նկար 4.4) և ինտերնետից ընտրվում և ներբեռնվում է դասընթացին համահունչ որևէ նկարJPEG ֆորմատով, որից հետո սեղմելով «Պահպանել և ցուցադրել» կոճակը տվյալները պահպանվում են (Նկար 4.5):

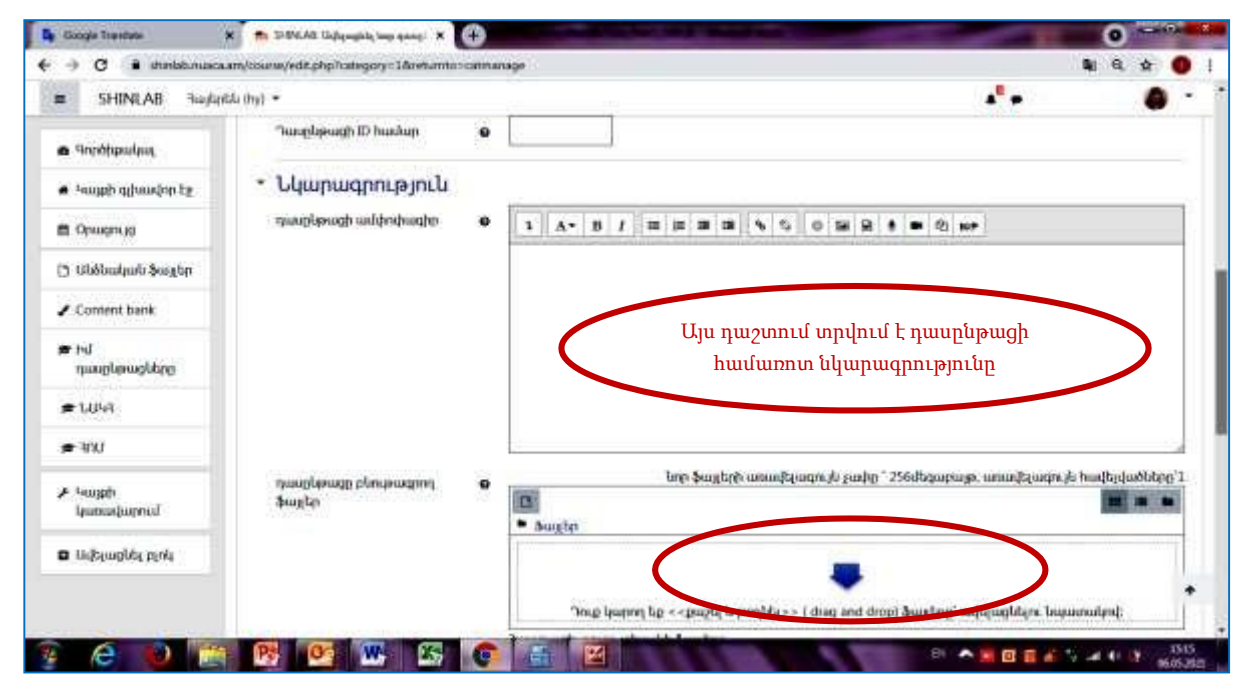

Նկար 4.4. Դասընթացի համառոտ բովանդակության տեղադրումը և դասընթացին առնչվող JPEG ֆորմատի պատկերի ներբեռնումը

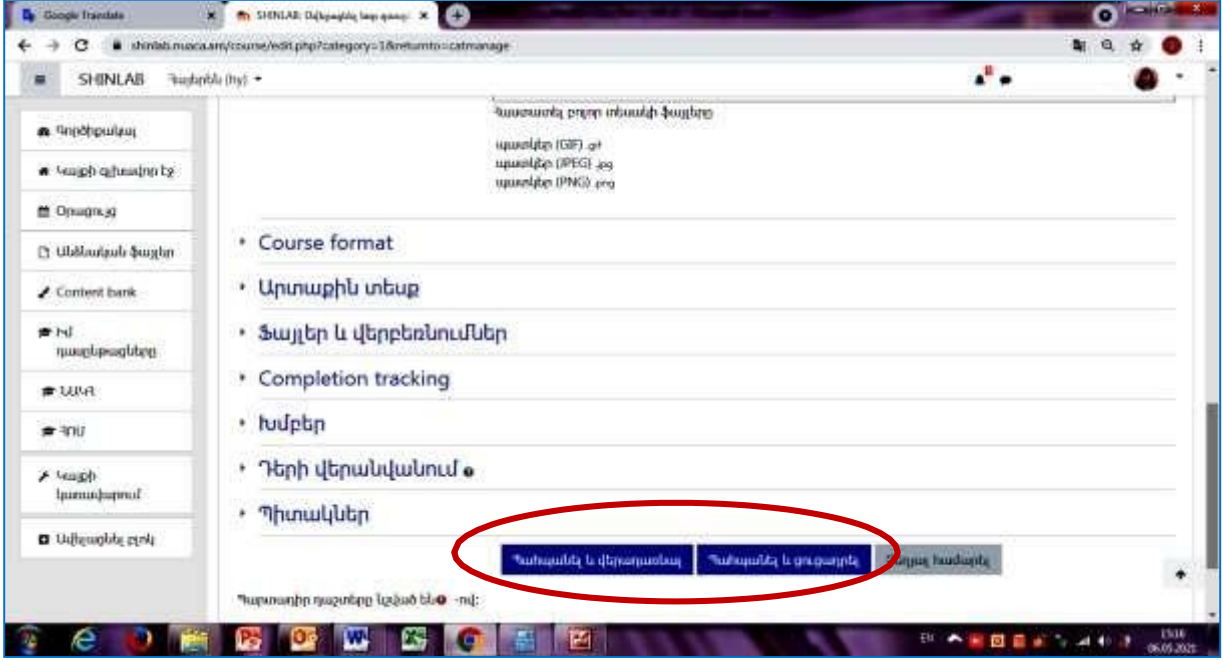

Նկար 4.5. Դասընթացի լրիվ և հակիրճ անվանման, ինչպես նաև համառոտ բովանդակության պահպանման կոճակը

«Պահպանել և ցուցադրել» կոճակը սեղմելուց հետո Moodle կայքի գլխավոր էջում երևում է դասընթացի վերնագիրը, համառոտ նկարագրությունը և նկարը: Սեղմելով վերնագրի վրա բացվում է դասընթացի էջը, ուրում հնարավոր է իրականացնել համապատասխան խմբագրումներ (Նկար 4.6):

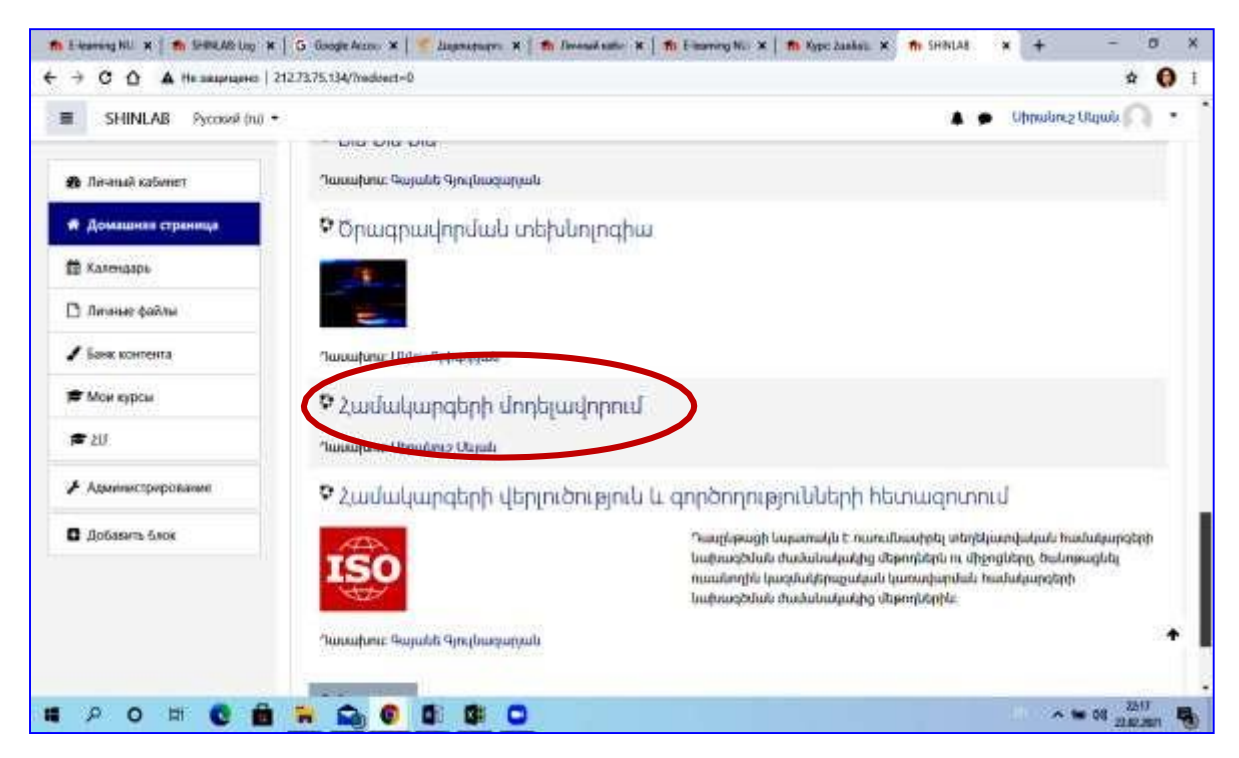

Նկար 4.6. Ստեղծված դասընթացի վերնագիրը և պատկերը կայքի գլխավոր էջում

Համակարգում կարող եք խմբագրել ձեր էջը, փոխելով անձնական տվյալները:Դրա համար էջի վերևի աջ անկյունում սեղմում եք սլաքին և ընտրում «Անձնական էջ» տողը: Բացվում է հետևյալ պատուհանը (Նկար 4.7): Սեղմելով «Խմբագրել տեղեկատվությունը» կոճակը (Նկար 4.7), կարող եք խմբագրել ձեր տվյալները (Նկար 4.8):

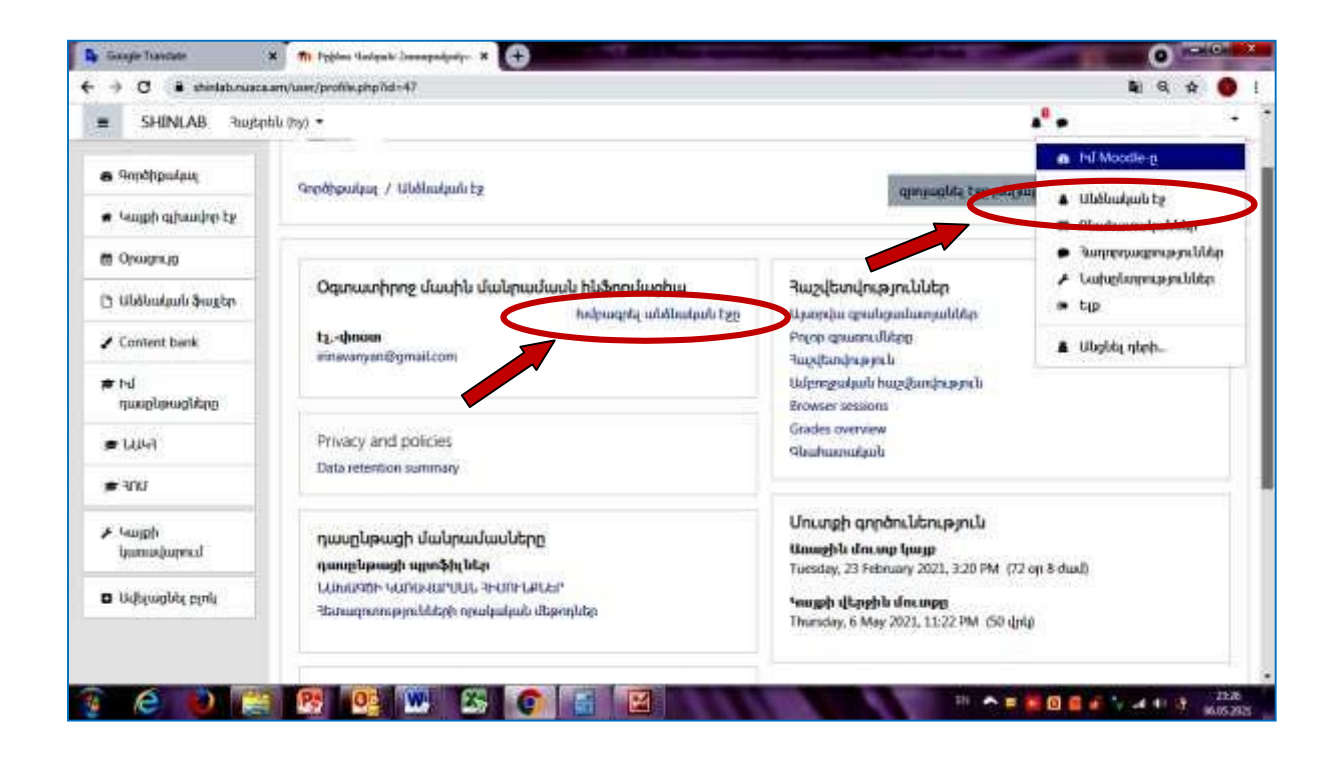

Նկար 4.7. Անձնական տվյալների փոփոխում կատարելու էջը

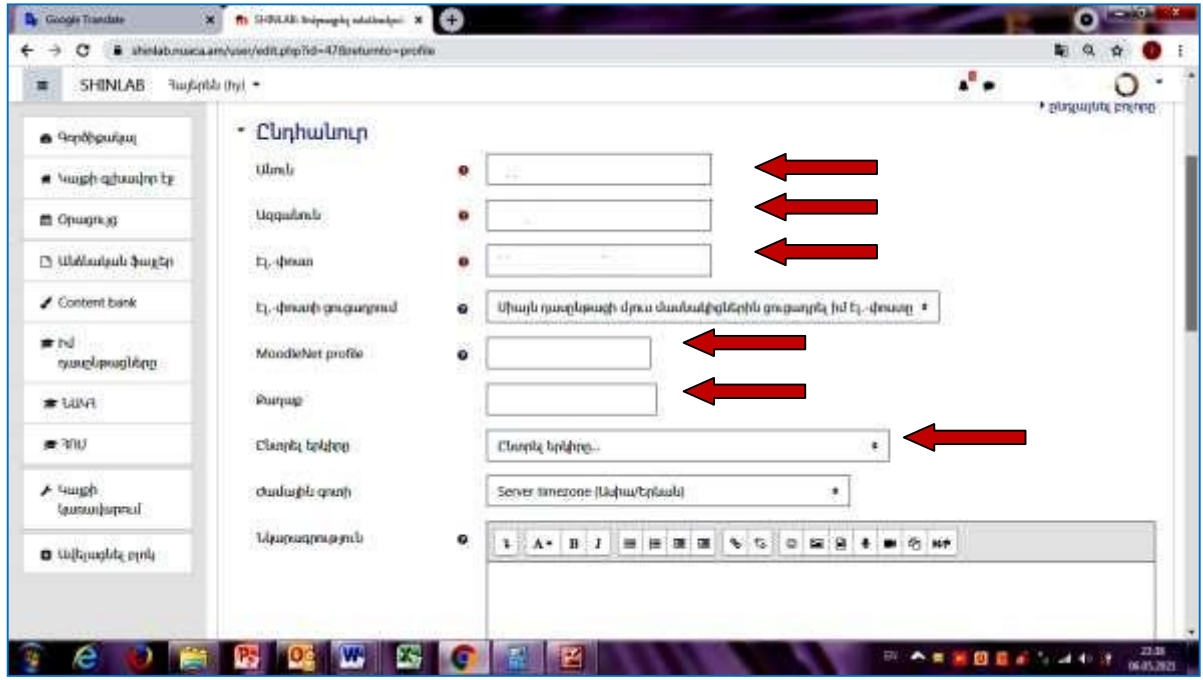

Նկար 4.8. Տվյալների խմբագրման էջը

Կարող եք փոխել անունը, ձեր նկարը, ազգանունը, էլեկտրոնային հասցեն, քաղաքը, ավելացնել կամ փոխել նկարը և այլն: Բոլոր փոփոխություններնանելուց հետո պետք է սեղմել «Նորացնել անձնական էջը» կոճակը (Նկար 4.9):

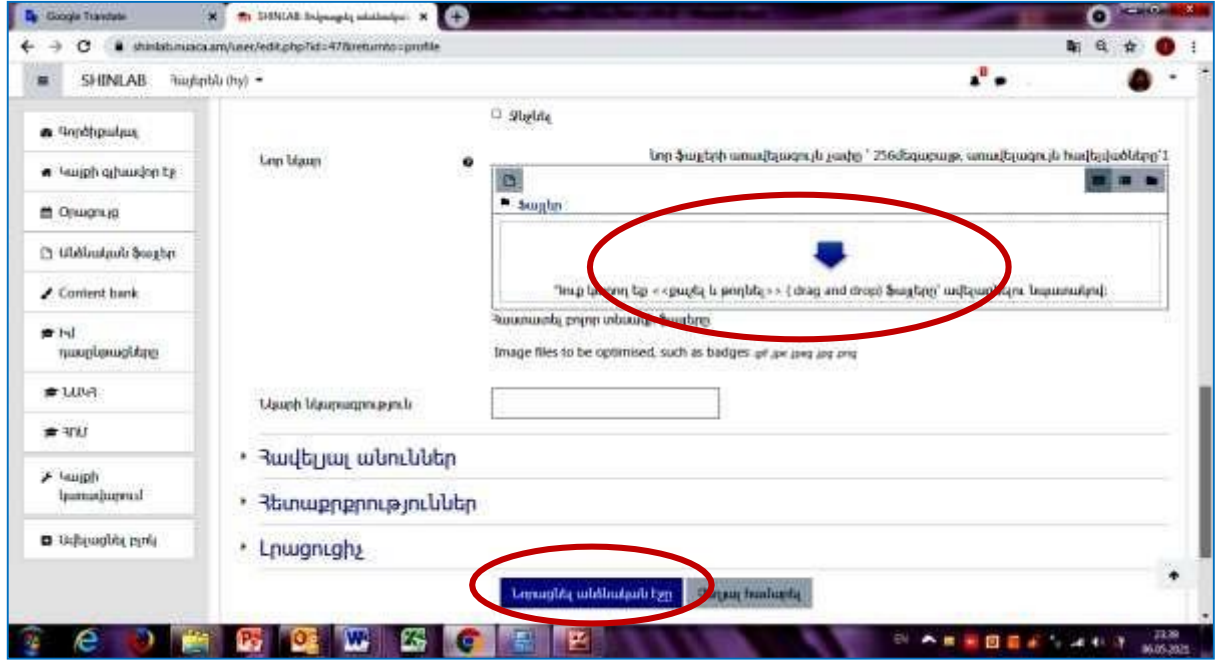

Նկար 4.9. Փոփոխված անձնական տվյալների պահպանման կոճակը

Կայքի լեզուն փոխելու համար սեղմում եք վերևի ձախ անկյունում գտնվող սլաքին, որից հետո ընտրում եք այն լեզուն, որը ցանկանում եք: Սեղմելով «Նախընտրություններ» տողի վրա կարող եք կատարել ձեզ անհրաժեշտ այլ կարգավորումներ (Նկար 4.10):

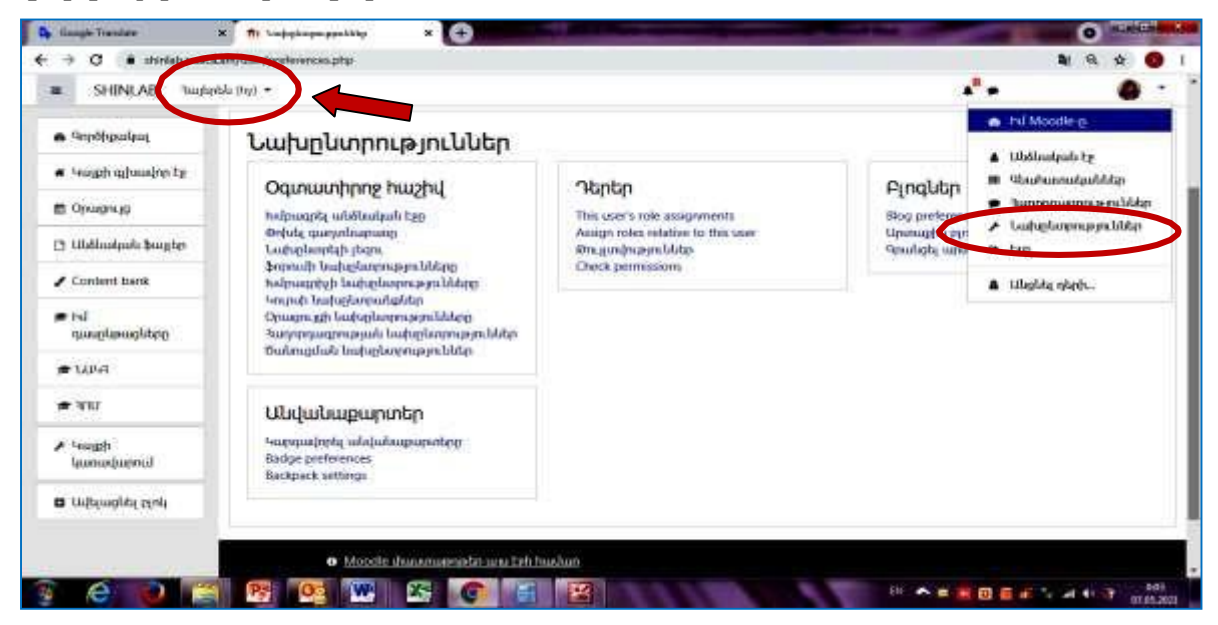

Նկար 4.10. Կայքի լիզուն փոխելու և այլ կարգավորումների կոճակները

# 5. Դասընթացին վերաբերող նյութերի տեղադրում

<span id="page-11-0"></span>Դասընթացին վերաբերող նյութերը տեղադրելու համար մուտք եք գործում [www.shinlab.nuaca.am](http://www.shinlab.nuaca.am/) կայքի գլխավոր էջ և բացում եք ստեղծված դասընթացի էջը սեղմելով դասընթացի անվանումը նշող տողի վրա (Նկար 5.1):

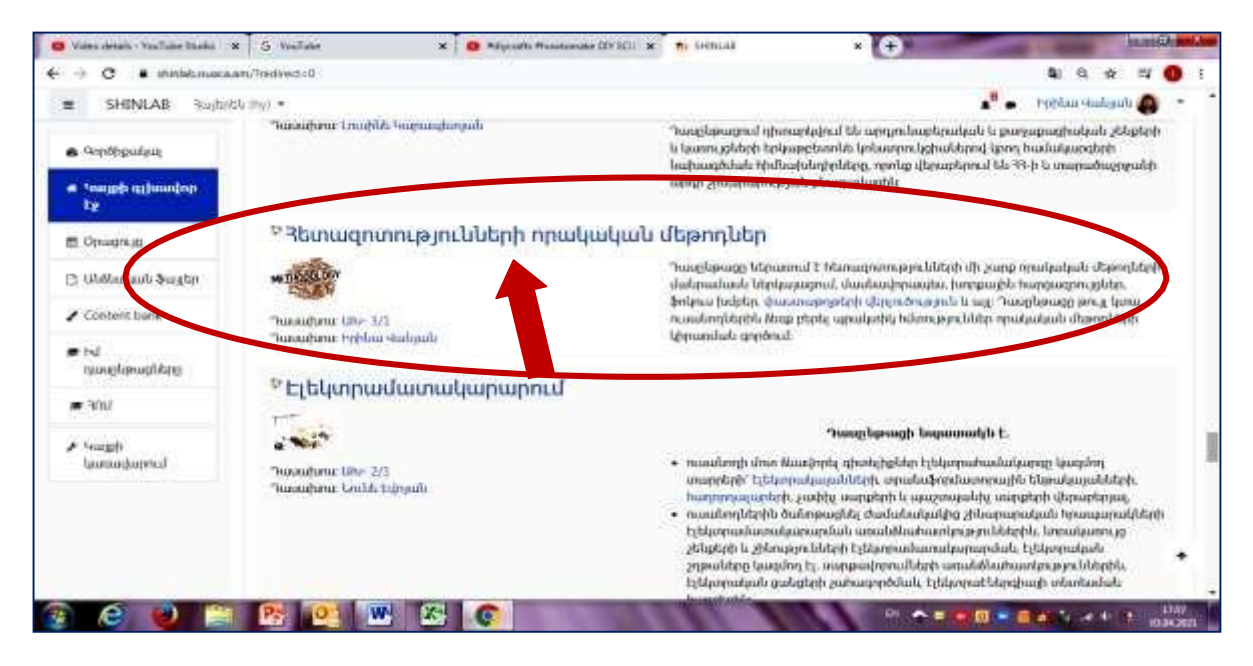

Նկար 5.1. Մուտք դասընթացի էջ

Բացվում է ձեր ստեղծած դասընթացի էջը, որտեղ պետք է կատարեք համապատասխան խմբագրումներ՝ սեղմելով «Խմբագրել» կոճակը (Նկար 5.2), որից հետո կարող եք սկսել դասախոսությունների նյութերի տեղադրման գործընթացը (Նկար 5.3):

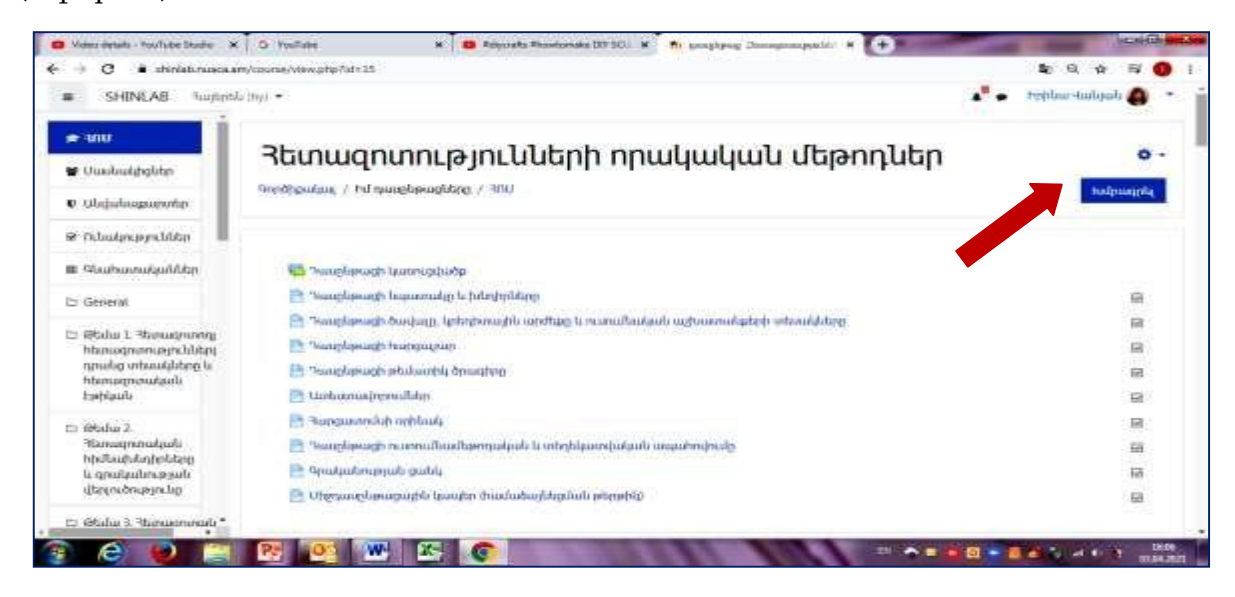

Նկար 5.2. «Խմբագրել» կոճակը դասընթացի էջում

5.1 Դասընթացի կառուցվածքի ստեղծում

Moodle համակարգում դասընթացի կառուցվածքի ստեղծելու նպատակով համակարգի գլխավոր էջում անհրաժեշտ է սեղմել ձեր կողմից տեղադրված դասընթացի անվանումը նշող տողի վրա, որից հետո կբացվի հետևյալ պատուհանը (Նկար 5.3):

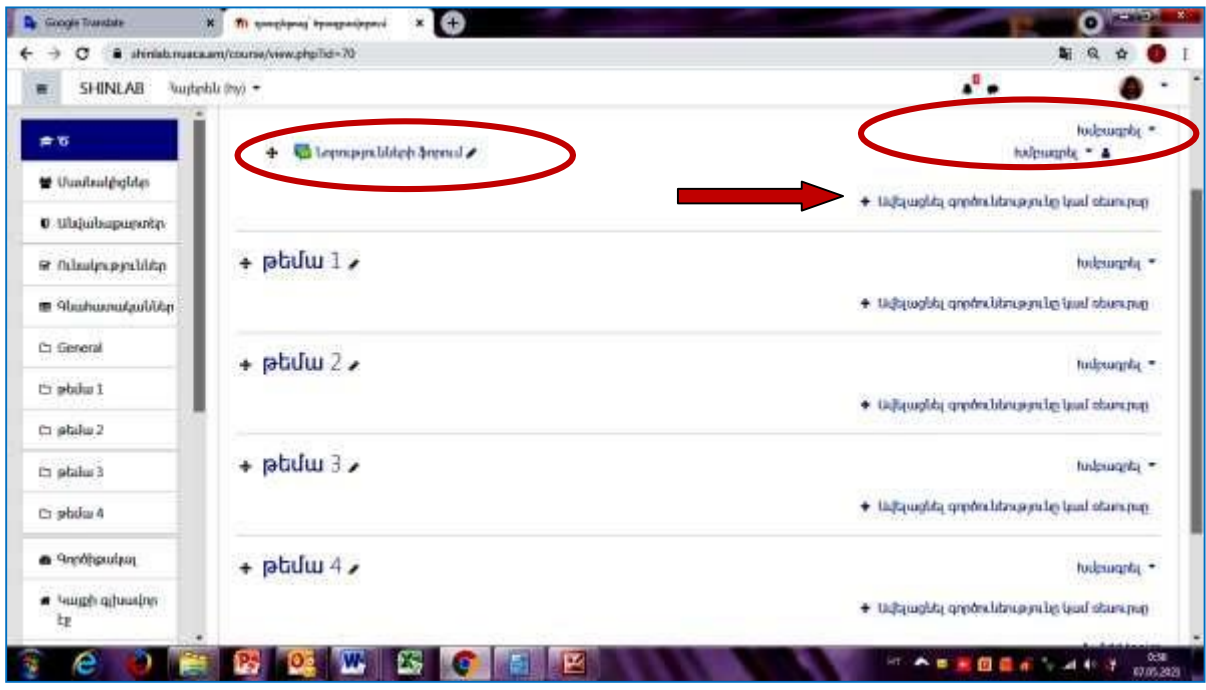

Նկար 5.3. Դասընթացի կառուցվածքի ստեղծման էջը

Վերևի աջ մասում երևում է «Խմբագրել» գրառումը, սեղմելով դրա վրա այն փոխարինվում է «Ավարտել խմբագրումը» գրառմամբ: Ձախ մասում գտնվում է «Նորությունների ֆորում» կոճակը, որը պետք է վերանվանել «Դասընթացի կառուցվածքը» գրառումով, սեղմելով աջ կողմում գտնվող «գրիչ» նկարին: Նոր գրառումը պահպանելու համար պետք է սեղմել համակարգչի ստեղնաշարի «Enter» ստեղնը (Նկար 5.3):

Սեղմելով «Ավելացնել գործունեությունը կամ ռեսուրսը» տողի վրա բացվում է մի պատուհան (Նկար 5.4), որտեղից ընտրում եք «Page» ձևաչափը և բացվում է մեկ այլ պատուհան (Նկար 5.5), որտեղ կատարվում է դասընթացի կառուցվածքին համապատասխանող առաջին տարրի գրառումը, մասնավորապես՝ «Դասընթացի նպատակը և խնդիրները»: Էջի բոլոր ազատ դաշտերը պետք է լրացվեն համապատասխան տեքստով: Գրառումները կատարելուց հետո դրանք պետք է պահպանել սեղմելով «Պահպանել և վերադառնալ դասընթաց» կոճակը: Նման կարգով իրականացվում է դասընթացի կառուցվածքի մնացած տարրերի, այդ թվում վերջնարդյունքների գրանցումը:

Դասընթացի կառուցվածքի բոլոր տարրերի գրանցումից հետո դասընթացի էջի այս դաշտը ստանում է Նկար 5.6-ում ներկայացված պատկերը:

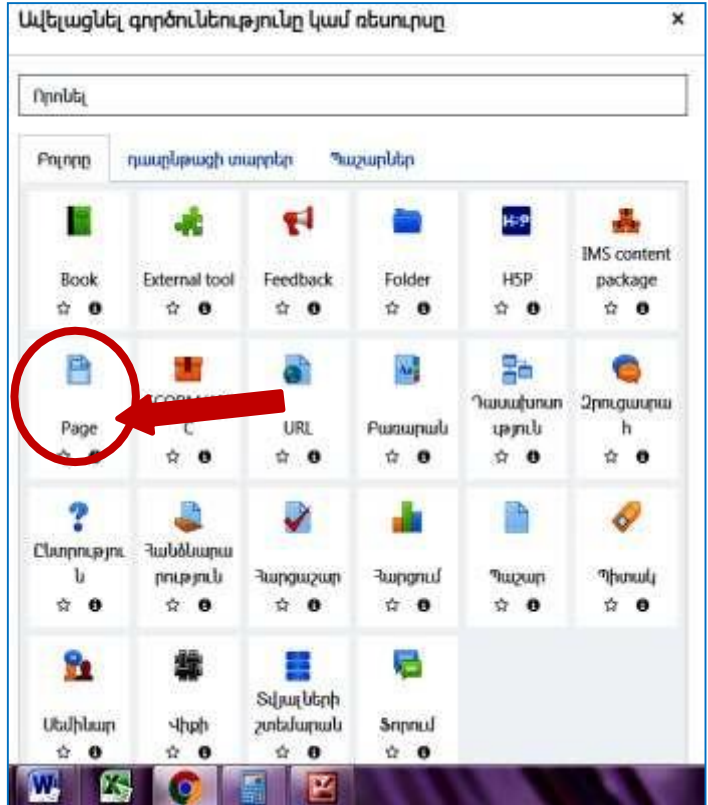

Նկար 5.4. «Page» ձևաչափի ընտրությունը

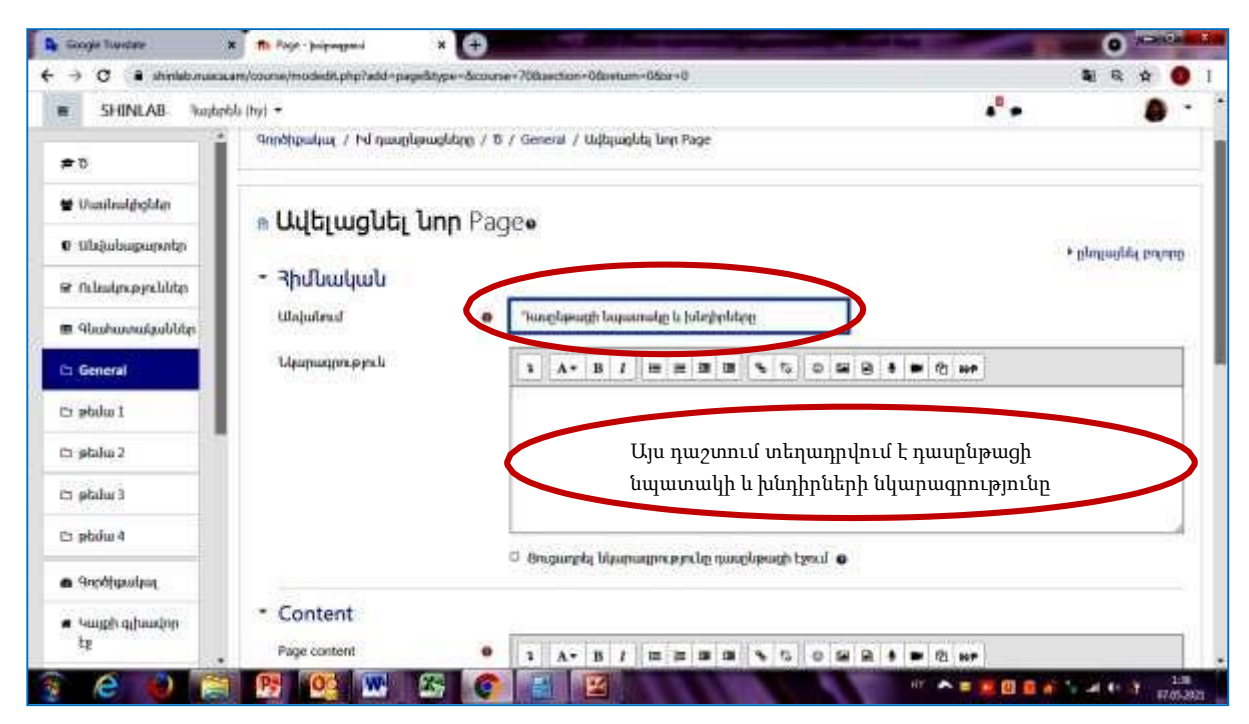

Նկար 5.5. Դասընթացի կառուցվածքի «Դասընթացի նպատակը և խնդիրները» տարրի գրառման պատուհանը

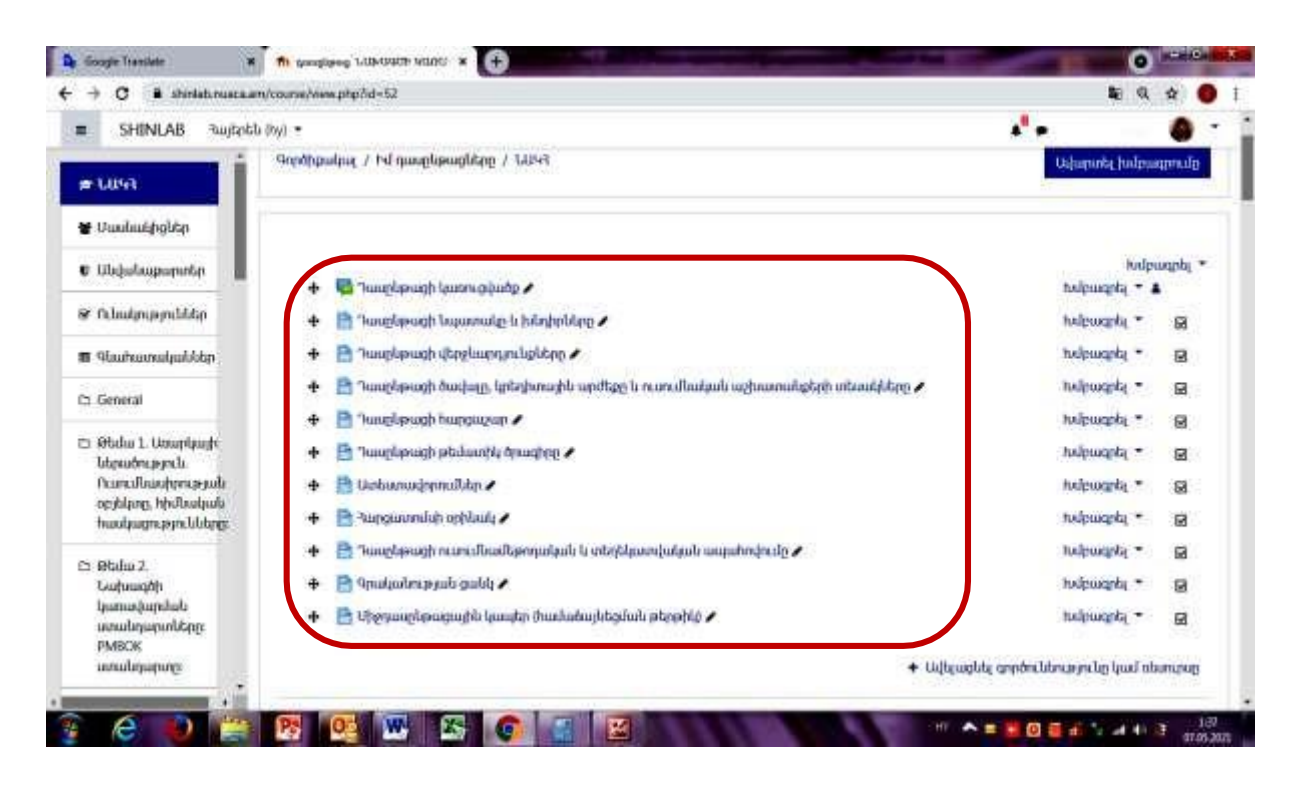

Նկար 5.6. Դասընթացի կառուցվածքի դաշտը բոլոր տարրերի գրանցումից հետո

5.2 Դասընթացի դասախոսությունների ներկայացում

Moodle համակարգում դասախոսությունների տեղադրումը սկսելիս անհրաժեշտ է ունենալ դասախոսությունների էլեկտրոնային տարբերակը ամբողջ ծավալով՝ ըստ առանձին թեմաների: Դասընթացի յուրաքանչյուր թեման կարող է բաժանվել առանձին ենթաբաժինների իրենց համապապատասխան ենթավերնագրերով կամ տեղադրվել ամբողջ ծավալով մեկ վերնագրի տակ: Դասախոսությունների ներկայացման եղանակներից մեկը՝ գծային տարբերակն է, որի վերջնական տեսքը ներկայացված է Նկար 5.7-ում:

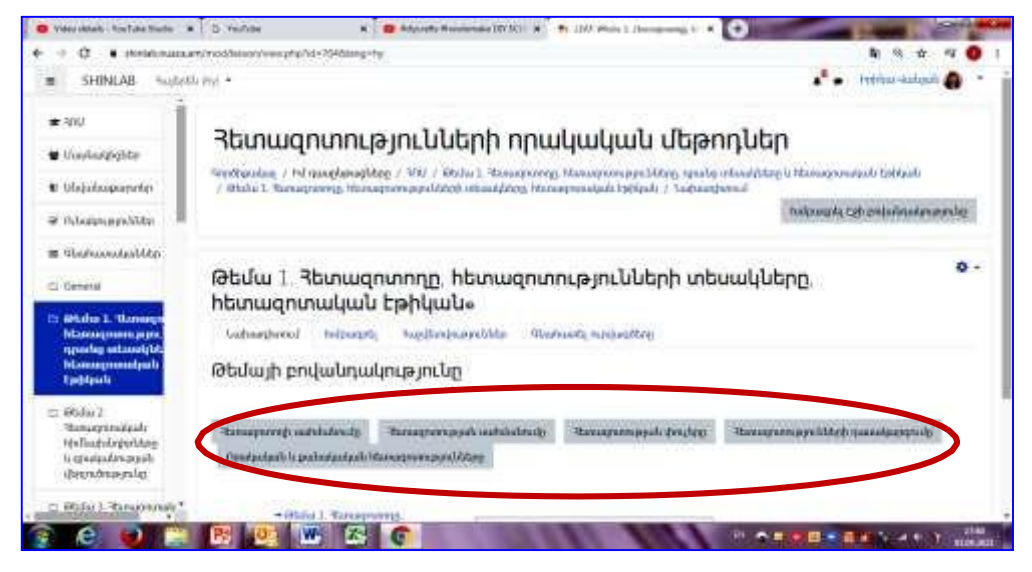

Նկար 5.7. Դասախոսությունների ներկայացման գծային տարբերակը

Դասախոսությունների նյութերը տեղադրելու համար մուտք եք գործում [www.shinlab.nuaca.am](http://www.shinlab.nuaca.am/) կայքի գլխավոր էջ և բացում եք ստեղծված դասընթացի էջը սեղմելով դասընթացի անվանումը նշող տողի վրա (Նկար 5.8):

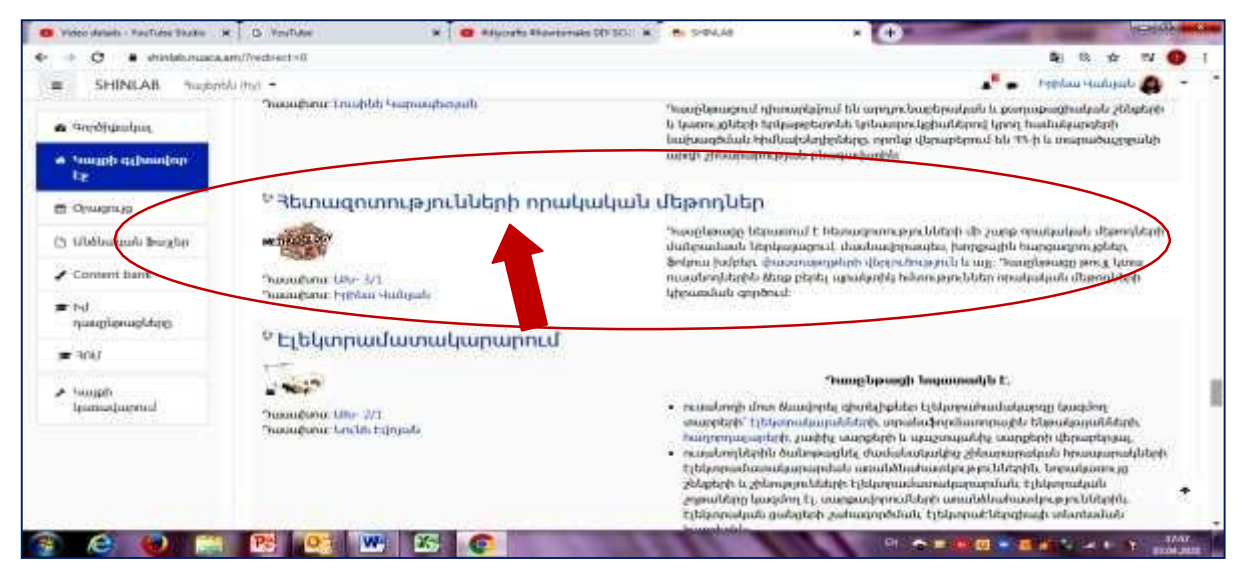

Նկար 5.8. Մուտք դասընթացի էջ

Բացվում է ձեր ստեղծած դասընթացի էջը, որտեղ պետք է կատարեք համապատասխան խմբագրումներ՝ սեղմելով «Խմբագրել» կոճակը (Նկար 5.9), որից հետո կարող եք սկսել դասախոսությունների նյութերի տեղադրման գործընթացը (Նկար 5.10):

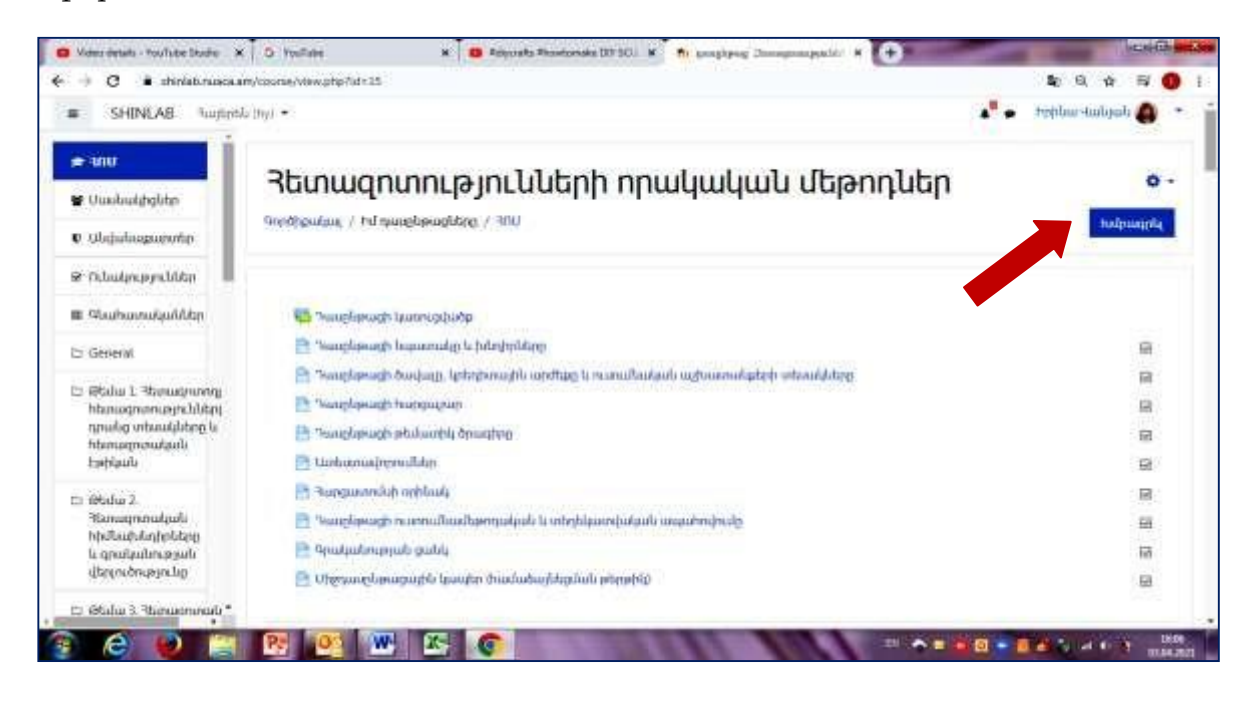

Նկար 5.9. «Խմբագրել» կոճակը դասընթացի էջում

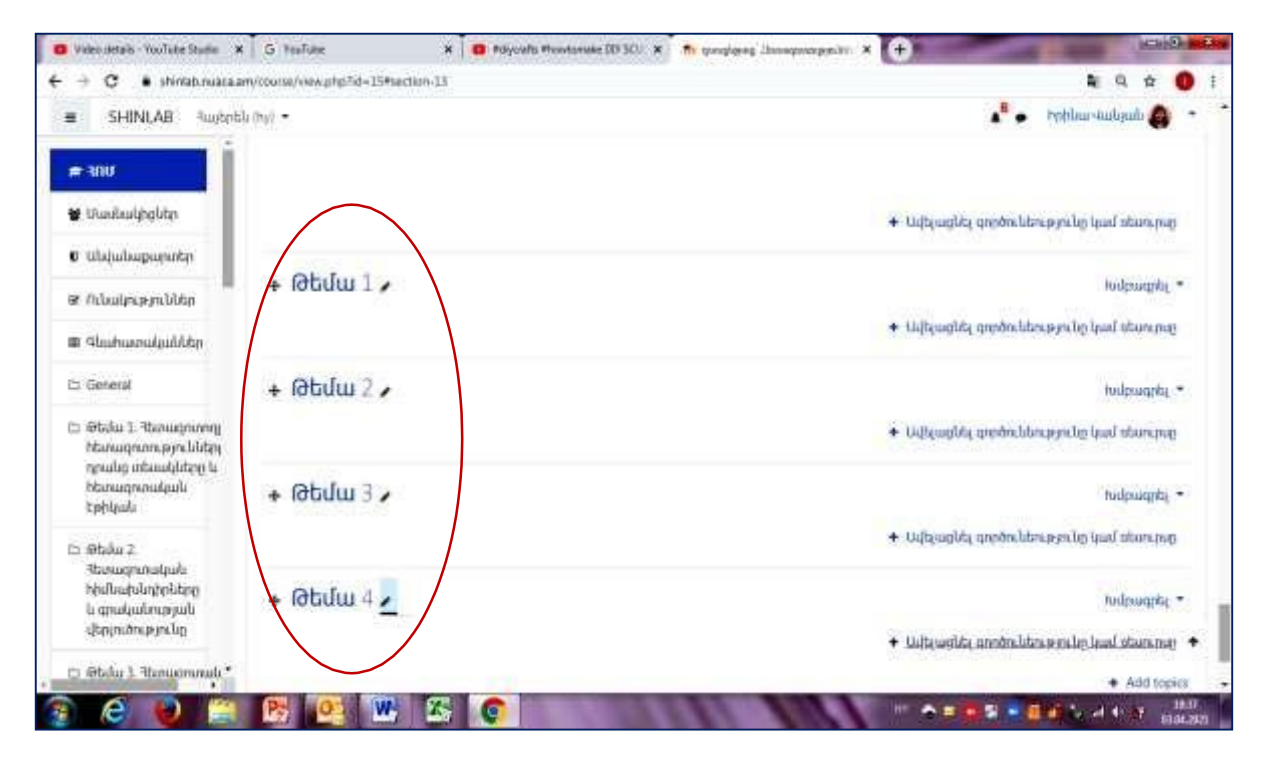

Նկար 5.10. Դասընթացի էջի տեսքը «Խմբագրել» կոճակը սեղմելուց հետո

«Խմբագրել» կոճակը սեղմելուց հետո բացված պատուհանում երևալու են հերթականությամբ շարված «Թեմա»-ների տողերը (Նկար 5.10), որոնք նախատեսված են ձեր դասընթացի համապատասխան թեմաների վերնագրերը տեղադրելու համար: Դասընթացի թեմայի անվանումը տեղադրելու համար սեղմում ենք «Թեմա 1» տողի ուղղությամբ գտնվող «Խմբագրել» տողի վրա և բացվում է Նկար 5.11-ում պատկերված պատուհանը, որտեղից սեղմելով "Edit topic" («Վերնագրի խմբագրում») տողի վրա անցնում ենք դեպի մյուս պատուհանը (Նկար 5.12), որտեղ կատարում ենք համապատասխան գրառումները, մասնավորապես թեմայի վերնագիրը, թեմայի համառոտ բովանդակությունը: Գրառումները կատարելուց հետո սեղմում ենք «Պահպանել փոփոխությունները» կոճակը:

Նկար 5.11. «Խմբագրել» և "Edit topic" տողերը Թեմա 1-ի վերնագիրը տեղադրելու համար

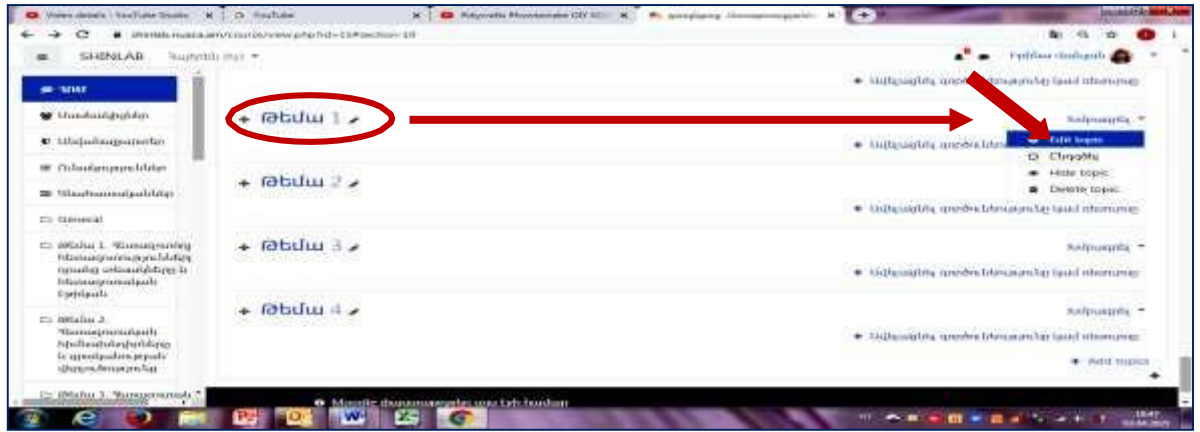

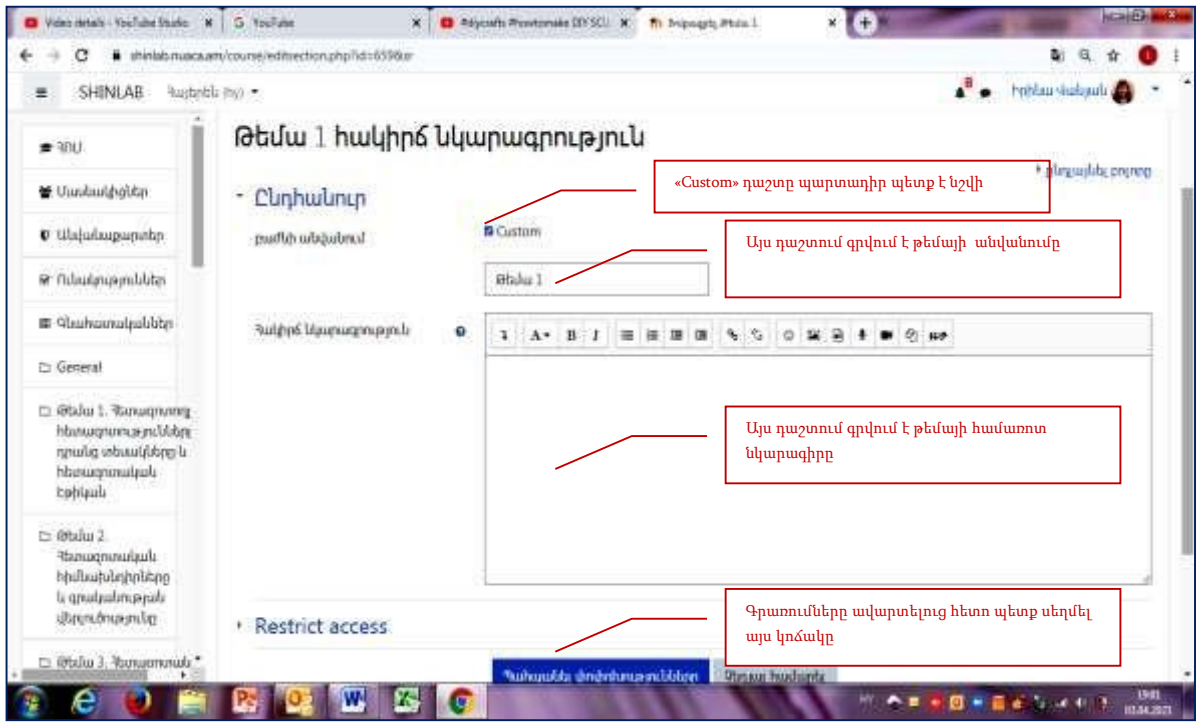

Նկար 5.12. Թեմա 1-ի վերնագրի տեղադրում

Վերը նշված մոտեցմամբ լրացվում են դասընթացի բոլոր թեմաների վերնագրերը: Լրացուցիչ թեմաների համար նախատեսված տողերի քանակը ավելացվում է նույն պատուհանի ներքևի աջ մասում սեղմելով "Add topics" («Ավելացնել վերնագիր») տողի վրա (Նկար 5.13): Կախված դասընթացի առանձնահատկություններից, յուրաքանչյուր թեման կարող է ներառել տարբեր տեսակի նյութեր, մասնավորապես թեմային վերաբերող տեսական նյութեր (դասախոսությունների տեքստեր), սահիկաշարեր, ինտերնետային ռեսուրսներ, գրքեր: Յուրաքանչյուր թեման և/կամ դրան վերաբերող ենթաթեմաները կարող են ունենալ որոշակի «Հանձնարարություններ» և/կամ «Հարցեր» թեմային վերաբերող նյութի իրացումը հեշտացնելու և գիտելիքները ամրապնդելու նպատակով: Թեմային վերաբերող նյութեր տեղադրելու համար սեղմում ենք «Ավելացնել գործողությունը կամ ռեսուրսը» տողի վրա (Նկար 5.13), որից հետո բացվում է համապատասխան պատուհանը (Նկար 5.14), որը հնարավորություն է տալիս տեղադրել դասախոսության տվյալ թեմային վերաբերող նյութերը տերբեր ձևաչափերով: Մասնավորապես, հնարավորություն կա տեղադրելու դասախոսությունները տեքստերի տեսքով, կուրսային աշխատանքների առաջադրանքները, տարբեր տեսակի հանձնարարություններ, սեմինարների նյութեր, թեստեր, հարց ու պատասխաններ և այլ տեսակի նյութեր (թեմային վերաբերող գրականություն, տեսահոլովակներ, առցանց հղումներ և այլ):

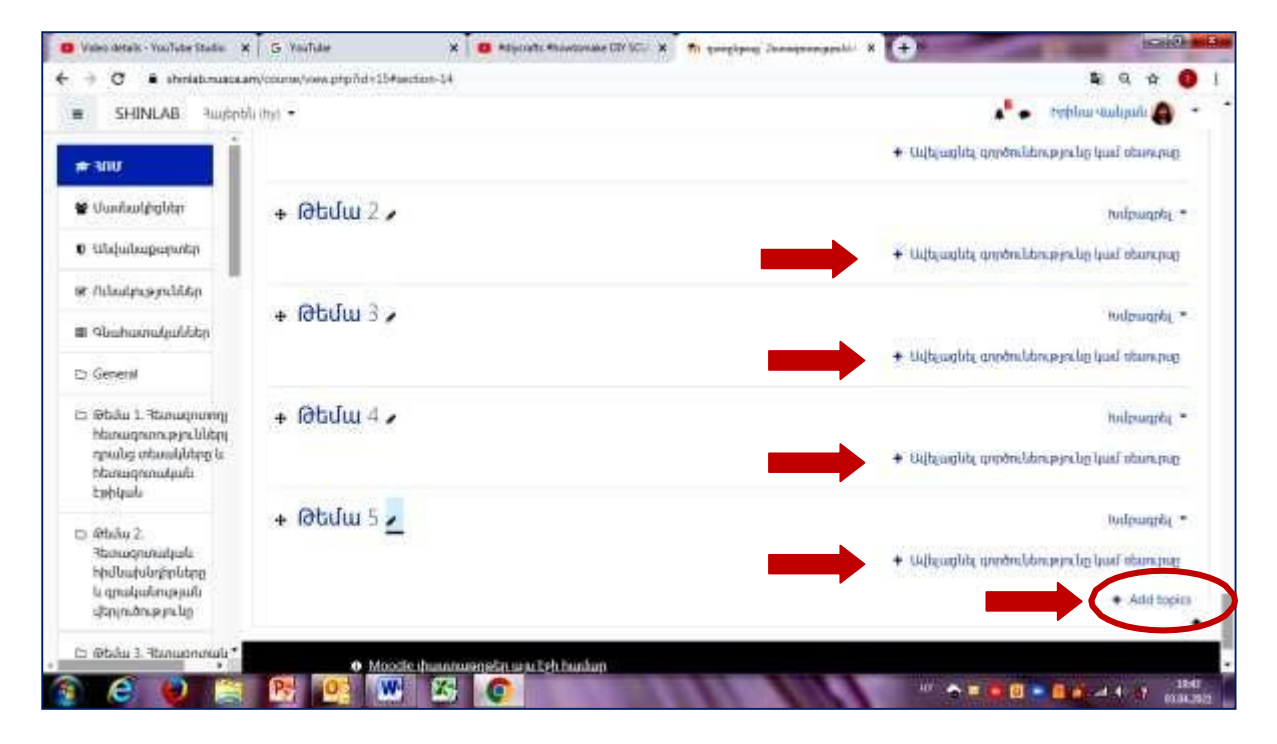

Նկար 5.13. "Add topics" («Ավելացնել վերնագիր») տողի միջոցով թեմաների

| Youtesta (W) =<br><b>SHIPALAIL</b>                                    |                                                                                                    | Pointer holized                                |
|-----------------------------------------------------------------------|----------------------------------------------------------------------------------------------------|------------------------------------------------|
| $=$ $\pi$                                                             | X<br>Ավելացնել գործունեությունը կամ ռեսուրսը                                                                                       | radio continued (professional continued)       |
| Undustrial to                                                         | <b>Firmfabi</b>                                                                                                    |                                                |
| + Obli<br>U Ubbeingwerte.                                             | Եսակները ><br>museum downthan<br><b>Nuvunlin</b><br>Pounno                                                                         | hidrogity =                                    |
| or falamenmulater                                                     | A                                                                                                    | successful and standard and manager all page 1 |
| + Obl<br>S Machinishink                                               | IMS content<br>تانس<br>Feedback<br>Folder<br>HSP<br>Book<br>External tool<br>package                                               | tudningth. .                                   |
| վերլում<br><b>College College Inc.</b>                                | $\Phi$ $\Phi$<br>à.<br>ö<br>$\alpha$<br>$\ddot{\phantom{a}}$<br>ŵ<br>o<br>$\alpha$                                                 |                                                |
| C: Philad Runnmore                                                    | 駎                                                                                                    | Unitariate organization to trail stressive:    |
| Манировция Мон-<br>republicando externa.<br>+ Idbuh<br>hterocommunité | <b>SCORM/AID</b><br><b>Trumpturium</b><br><b>Instanting</b><br>Page<br>URL<br>Funusulu<br><b>Large List</b><br>h                   | tudnozole =                                    |
| швший<br><b>Endiguis</b>                                              | ò.<br>$\alpha$<br>ö<br>$\ddot{\mathbf{0}}$                                                                                         |                                                |
| <b>Controller Division</b><br><b>National Avenue</b>                  | $\bullet$<br><b>Ruhhlumur</b><br>Clarence                                                                                          | this paper hand of experiment and control of   |
| <b>Isla Paudo Available on</b><br>* lätuli<br><b>November 2004</b>    | <b>Rungnul</b><br><sup>9</sup> hauk<br>magnitude<br><b>Authorized</b><br><b>Viuzian</b><br>u<br>$\div$ 0<br>$\pi$ 0<br>嵛<br>Ð<br>۰ | holmizeda =                                    |
| diam's bunet for                                                      |                                                                                                    |                                                |

Նկար 5.14. Դասընթացի թեմային վերաբերող նյութերի տեղադրման ձևաչափերի ընտրության պատուհան

Դասընթացի յուրաքանչյուր թեմային վերաբերող նյութերը տեղադրելուց հետո դասընթացի ձեր ստեղծված էջը կունենա Նկար 5.15-ում ներկայացված տեսքը:

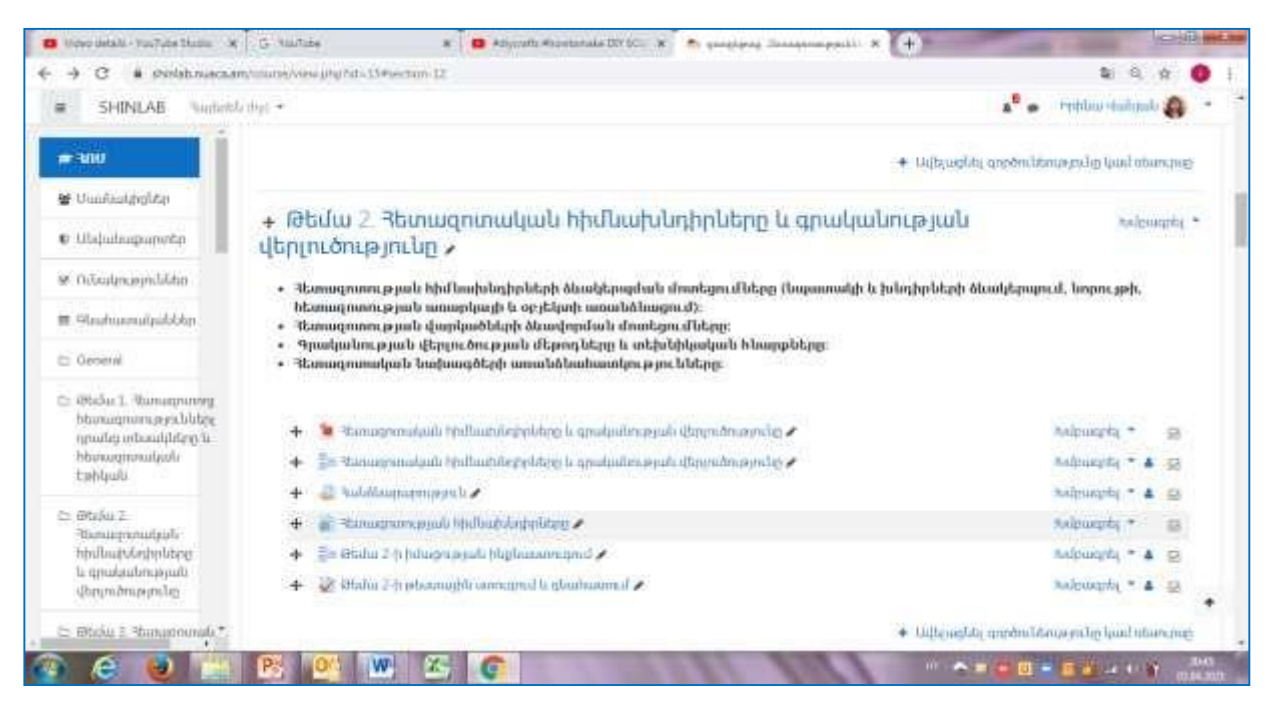

Նկար 5.15. Դասընթացի էջի տեսքը թեմային վերաբերող նյութերի տեղադրումից հետո

#### <span id="page-19-0"></span>6. Ուսանողների գիտելիքների ստուգում և գնահատում

Դասընթացի ընթացքում և արդյունքում ուսանողների ձեռք բերված գիտելիքների և հմտությունների ստուգումը կարող է իրականացվել տարբեր գործիքների կիրառմամբ, որոնք հնարավորություն են տալիս ուսանողների գիտելիքներն ու հմտությունները գնահատելու՝ որոշակի միավորներ (տոկոսներ) պարունակող սանդղակի կիրառմամբ: Moodle համակարգում գիտելիքների և հմտությունների գնահատման նման գործիքներն են՝ կուրսային աշխատանքները, սեմինարները, hարցաշարերը (թեստերը), տարբեր հանձնարարությունները (խնդիրների լուծում, հարցերի պատասխան, առաջադրանքի կատարում և այլ):

Գնահատման գործիքի ձևավորման համար դասընթացի էջում պետք է կատարել համապատասխան խմբագրումներ՝ սեղմելով յուրաքանչյուր թեմայի վերնագրի տակ գտնվող «Ավելացնել գործողությունը կամ ռեսուրսը» տողի վրա (Նկար 6.1), որից հետո բացվում է Նկար 6.2-ում ներկայացված պատուհանը, որտեղ ընտրում եք տվյալ թեմայի ուսումնառության արդյունքների գնահատման անհրաժեշտ գործիքը: Օրինակ՝ Թեմա 1-ի համար ընտրում եք «Հարցաշար»

գործիքը, որը հնարավորություն կտա ձևավորել թեմային համապատասխանող Թեստ 1-ը (Նկար 6.2):

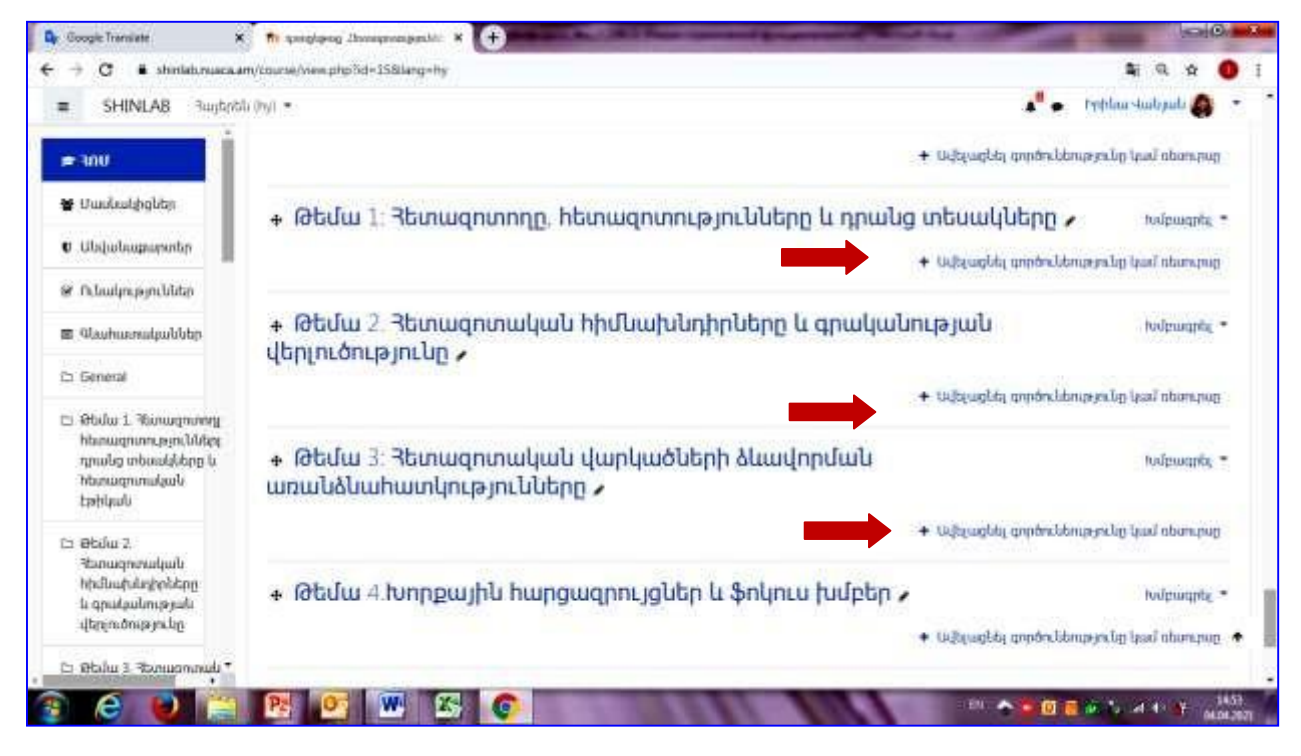

Նկար 6.1. «Ավելացնել գործողությունը կամ ռեսուրսը» տողը գնահատման գործիքը ընտրելու համար

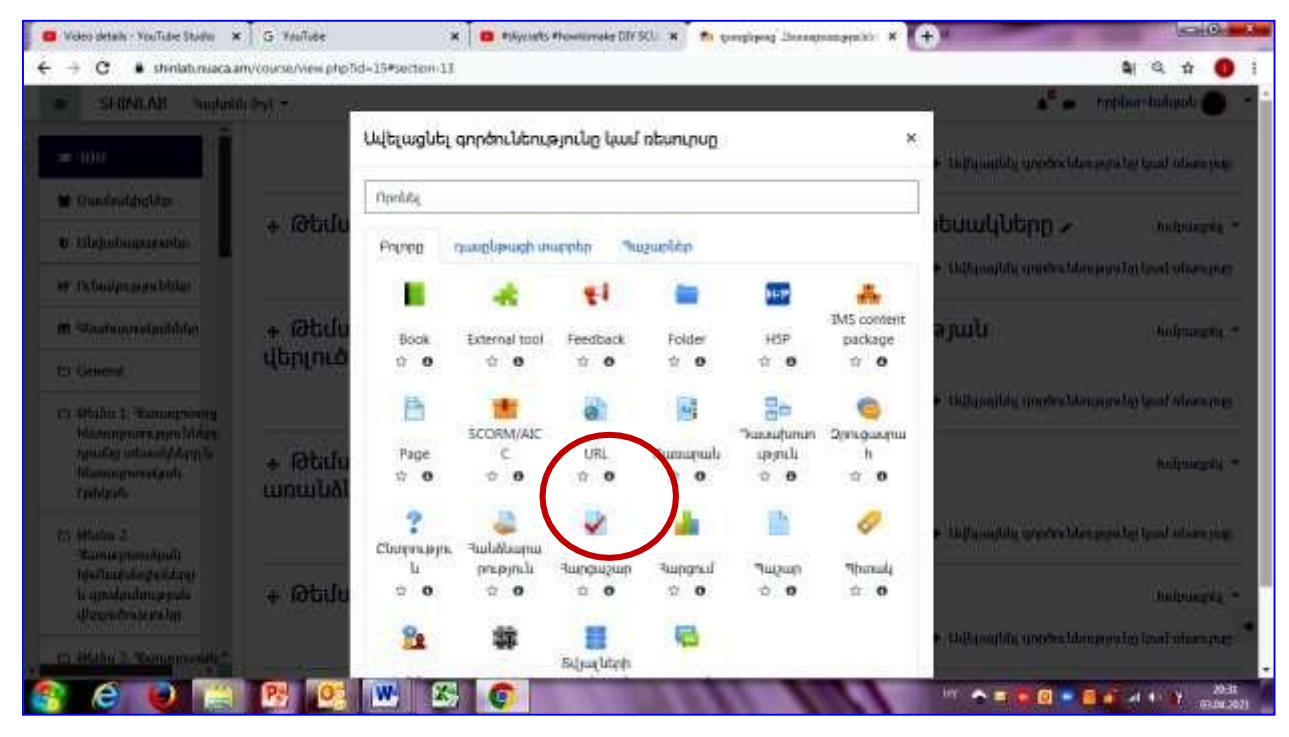

Նկար 6.2. Գիտելիքների ստուգման և գնահատման «Հարցաշար» գործիքը

Սեղմելով «Հարցաշար» կոճակին կբացվի Նկար 6.3-ում պատկերված պատուհանը: Այստեղ պետք է կատարել համապատասխան գրառումը և կարգավորումները, որից հետո սեղմել «Պահպանել և ցուցադրել» կոճակը:

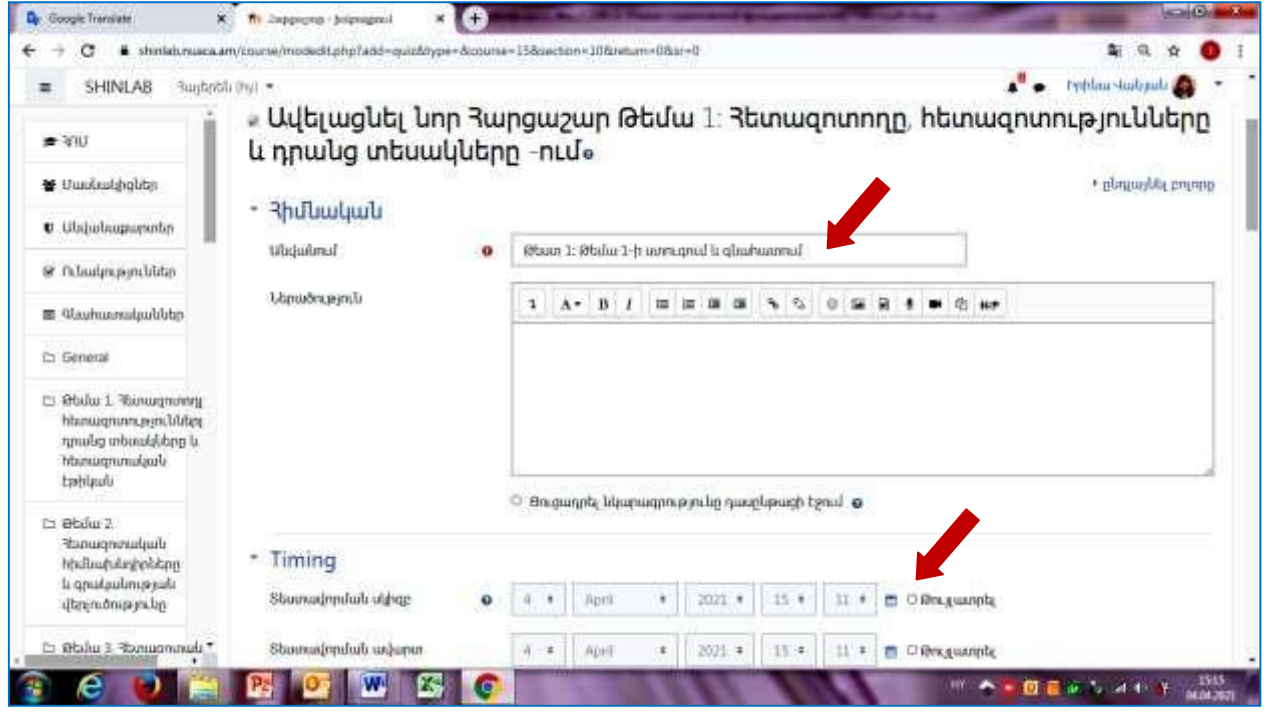

Նկար 6.3. «Հարցաշար» գործիքի բովանդակությունը

«Հարցաշար» գործիքի պատուհանում կատարված «Թեստ 1. Թեմա 1-ի ստուգում և գնահատում» գրառումից և համապատասխան կարգավորումներից հետո դասընթացի էջում երևում է կատարված գրառումը (Նկար 6.4):

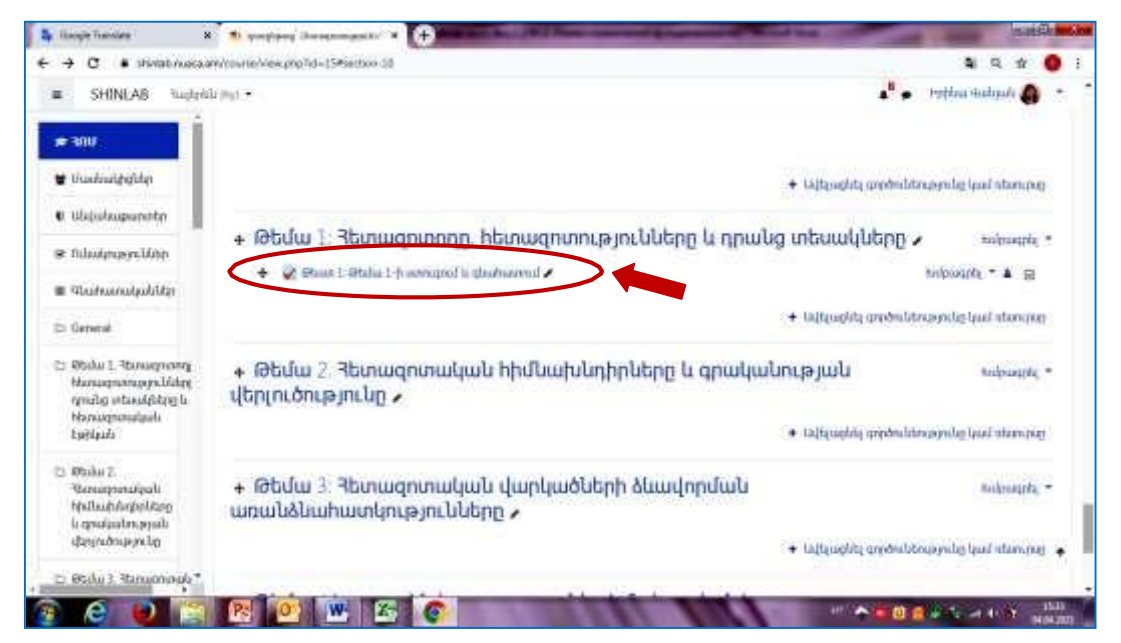

Նկար 6.4. Դասընթացի էջում առաջացած «Թեստ 1. Թեմա 1-ի ստուգում և գնահատում» գրառումը

6.1 Թեստի կազմում

Սեղմելով Նկար 6.4-ում պատկերված «Թեստ 1. Թեմա 1-ի ստուգում և գնահատում» տողի վրա բացվում է մի պատուհան, որտեղ անհրաժեշտ է սեղմել «Խմբագրել հարցաշարը» կոճակը և անցնել Թեստ 1-ի հարցերի ձևավորմանը (Նկար 6.5):

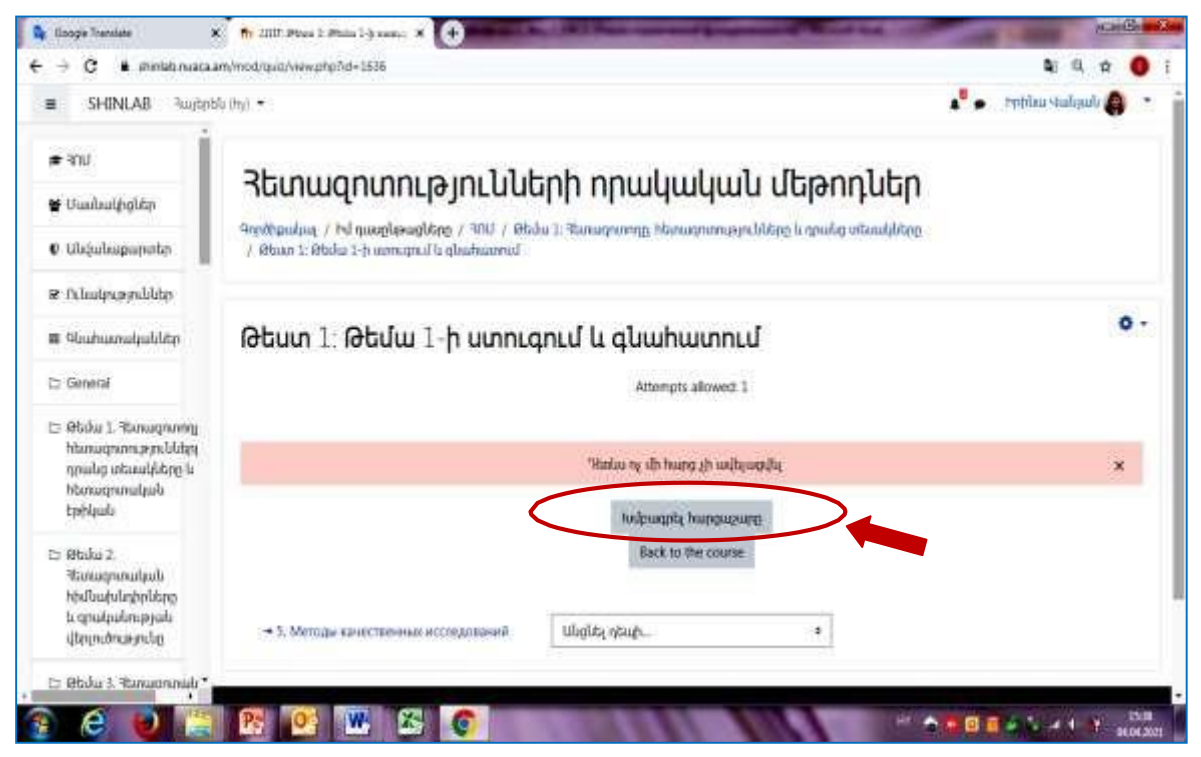

Նկար 6.5. «Խմբագրել հարցաշարը» կոճակը

Սեղմելով «Խմբագրել հարցաշարը» կոճակը բացվում է Նկար 6.6-ում բերված պատուհանը, որտեղ նշում եք «Առավելագույն գնահատականը» և սեղմելով "Add" («Ավելացնել») տողի վրա բացում ենք "a new question" («նոր հարց») կոճակը, որին սեղմելով բացվում է հաջորդ պատուհանը (Նկար 6.7), որտեղ ընտրում եք հարցի տիպը հետագա ավելացնելու նպատակով: Նկար 6.7-ում բերված պատուհանում ընտրում եք «Բազմակի պատասխան» ունեցող հարցի տեսակը, որը ընտրելուց հետո սեղմում եք «Ավելացնել» կոճակը:

«Ավելացնել» կոճակը սեղմելուց հետո բացվում է մի պատուհան, որտեղ կատարվում են հարցի և հնարավոր ճիշտ և սխալ պատասխանների գրառումները, ինչպես նաև համապատասխան կարգավորումները, մասնավորապես նշվում է, թե քանի ճիշտ պատասխան ունի տվյալ հարցը, ընտրվում է պատասխանների համարակալման եղանակը, նշվում է յուրաքանչյուր ճիշտ պատասխանին տրվող գնահատականը: Բոլոր գրառումներն ու կարգավորումները կատարելուց հետո պետք է սեղմել «Պահպանել փոփոխությունները» կոճակը (Նկար 6.8):

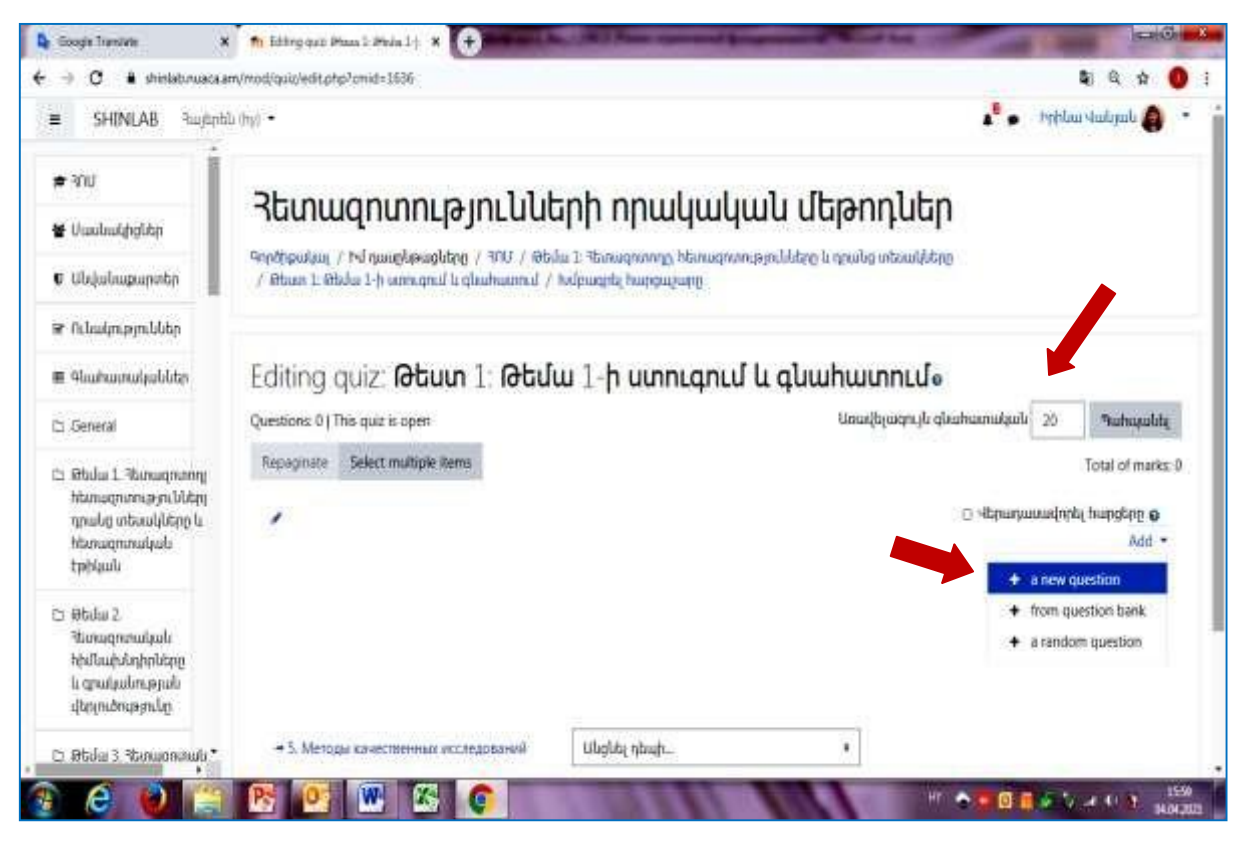

Նկար 6.6. «Խմբագրել հարցաշարը» կոճակի սեղմամբ բացվող պատուհանը

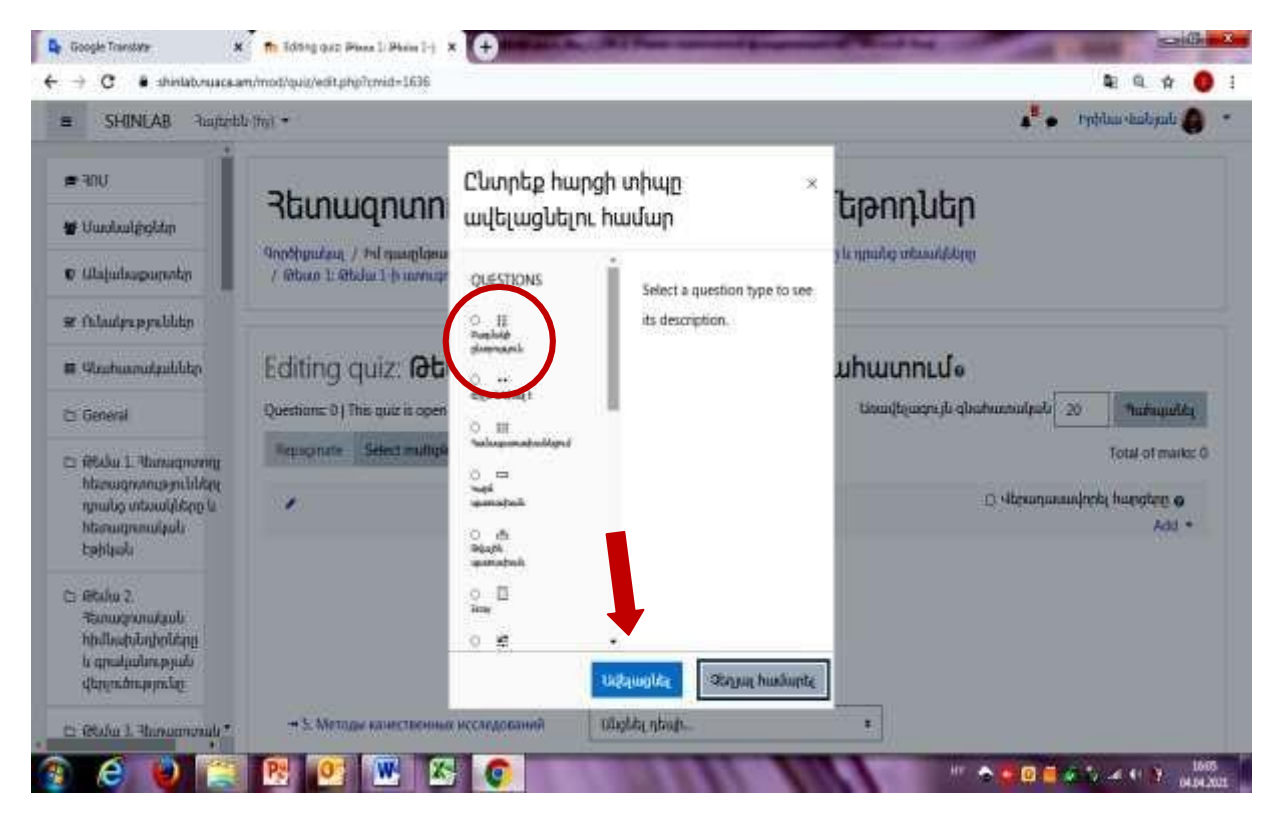

Նկար 6.7. Հարցի տիպի ընտրության պատուհանը

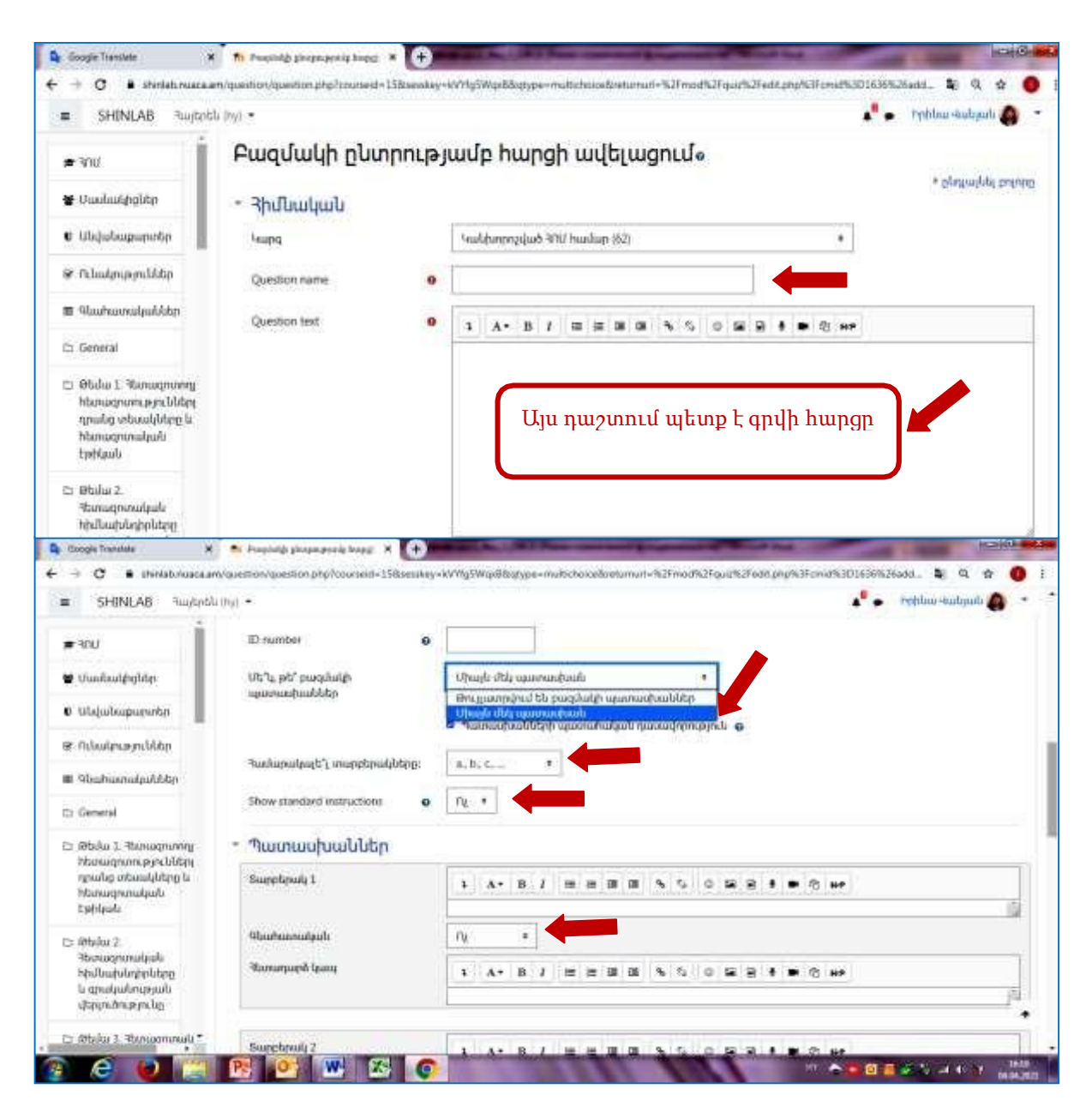

Նկար 6.8. «Բազմակի ընտրությամբ հարցի ավելացման» պատուհանը

«Պահպանել փոփոխությունները» կոճակը սեղմելուց հետո էկրանին բացվում է մի պատուհան, որտեղ երևում է թեստի առաջին հարցի տողը: Այս պատուհանում կարող ենք ավելացնել թեստի մյուս հարցերը՝ սեղմելով "Add" բառի վրա: Հարցի վերջնական տեսքը դիտելու համար պետք է սեղմենք «խոշորացույց» պատկերի վրա (Նկար 6.9 և Նկար 6.10):

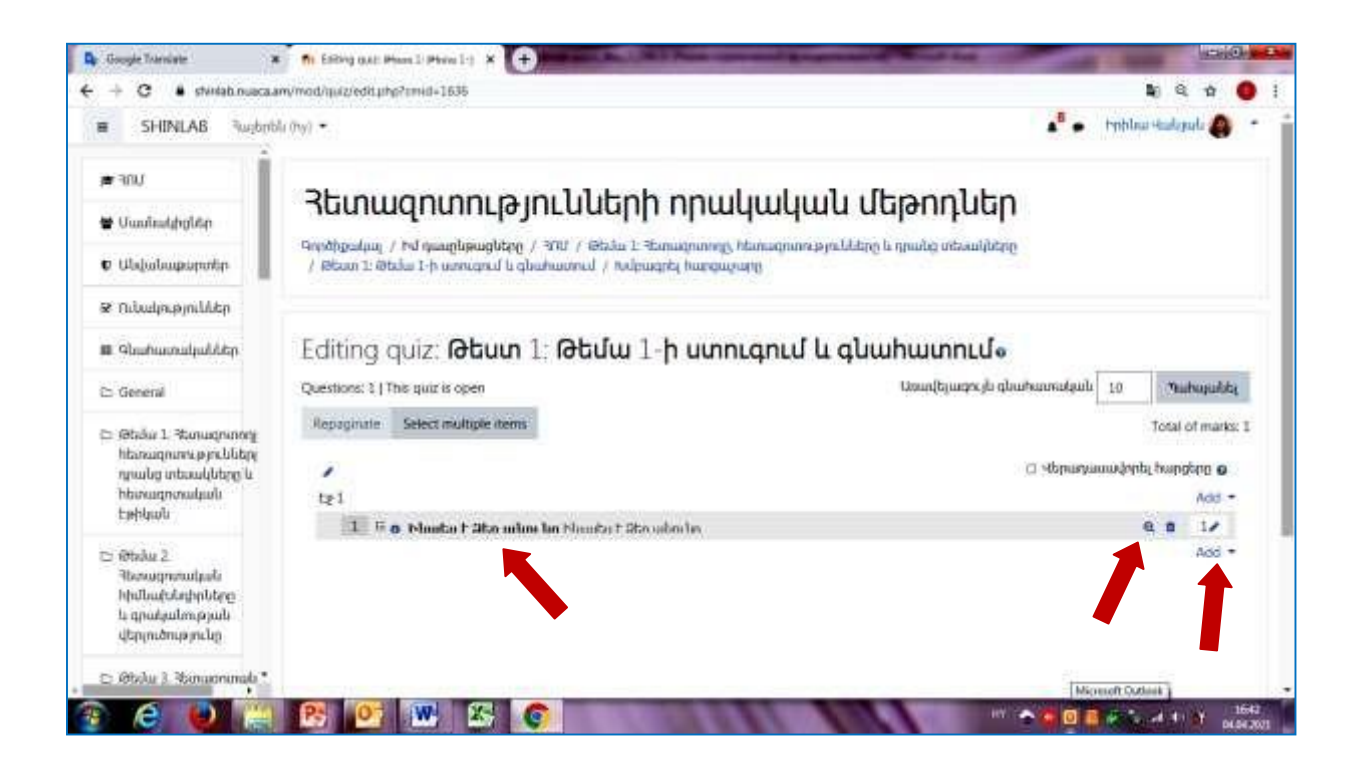

Նկար 6.9. Թեստի առաջին հարցը

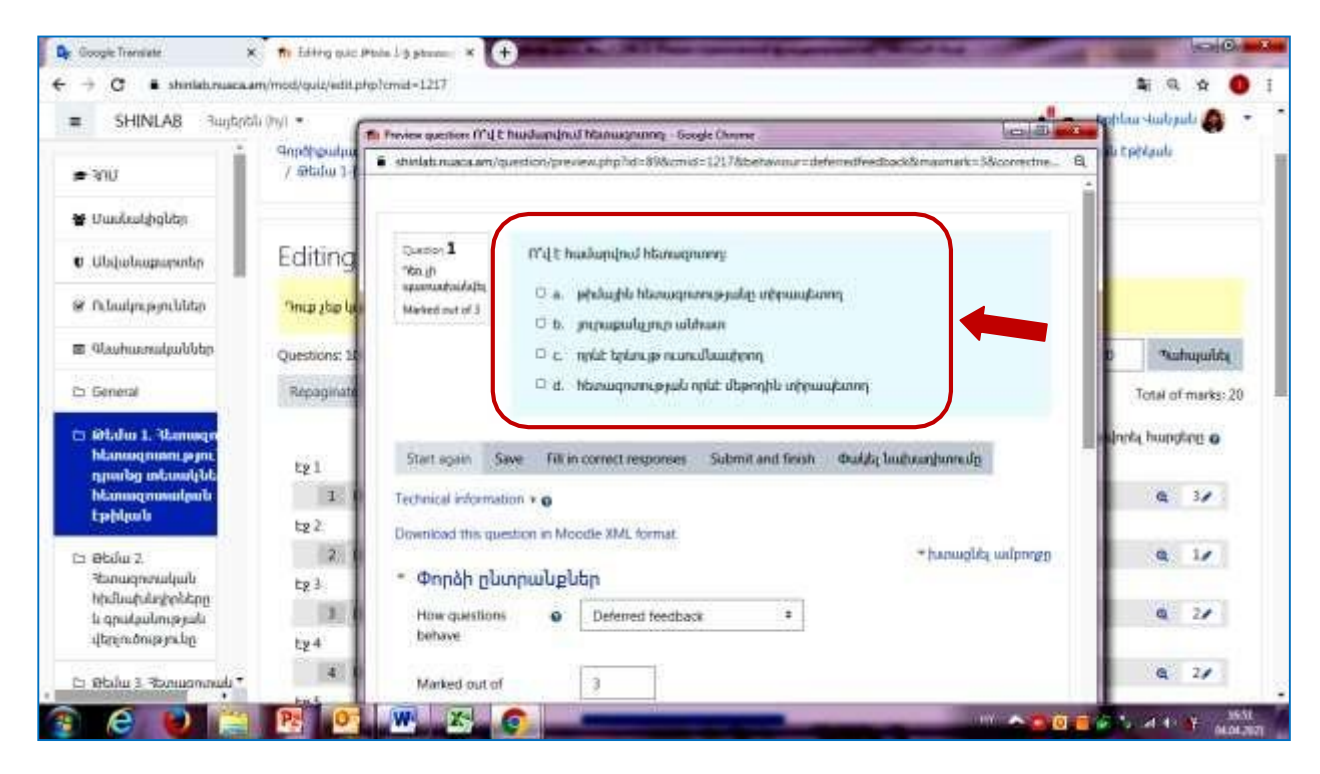

Նկար 6.10: Թեստի առաջին հարցի վերջնական տեսքը

Վերը նշված բոլոր քայլերը պետք է կրկնել թեստի մյուս հարցերը ձևավորելու համար:

## <span id="page-26-0"></span>7. Էլեկտրոնային մատյանի ստեղծում և վարում

Moodle համակարգում ուսանողների ուսումնառության առաջընթացը և գիտելիքների ու հմտությունների ձեռք բերման գնահատումը ապահովելու համար ձևավորվում է էլեկտրոնային մատյանը: Սեղմելով Նկար 7.1-ում պատկերված պատուհանի ձախ մասում գտնվող «Մասնակիցներ» տողի վրա բացվում է մեկ այլ պատուհան, որտեղ կա հնարավորություն ստեղծված դասընթացի էջին կցել ուսանողների անուն ազգանունները կամ ուսանողների խմբերը՝ սեղմելով պատուհանի աջ մասում գտնվող "Enrol users" («Օգտատերերի գրանցում») կոճակը (Նկար 7.2), որից հետո բացվում է "Enrolment options" («Գրանցման տարբերակները») պատուհանը (Նկար 7.3): Այս պատուհանում կա ուսանողների և խմբերի կցման հնարավորություն՝ սեղմելով համապատասխանաբար "Select user" («Օգտատերի ընտրություն») և "Select cohorts" («Խմբերի ընտրություն») տողերիվրա: Համապատասխան ընտրություն կատարելուց հետո պետք է սեխմել "Enrol selected users and cohorts" («Ընտրած օգտատերերի և խմբերի գրանցում») կոճակը՝ տվյալները պահպանելու համար:

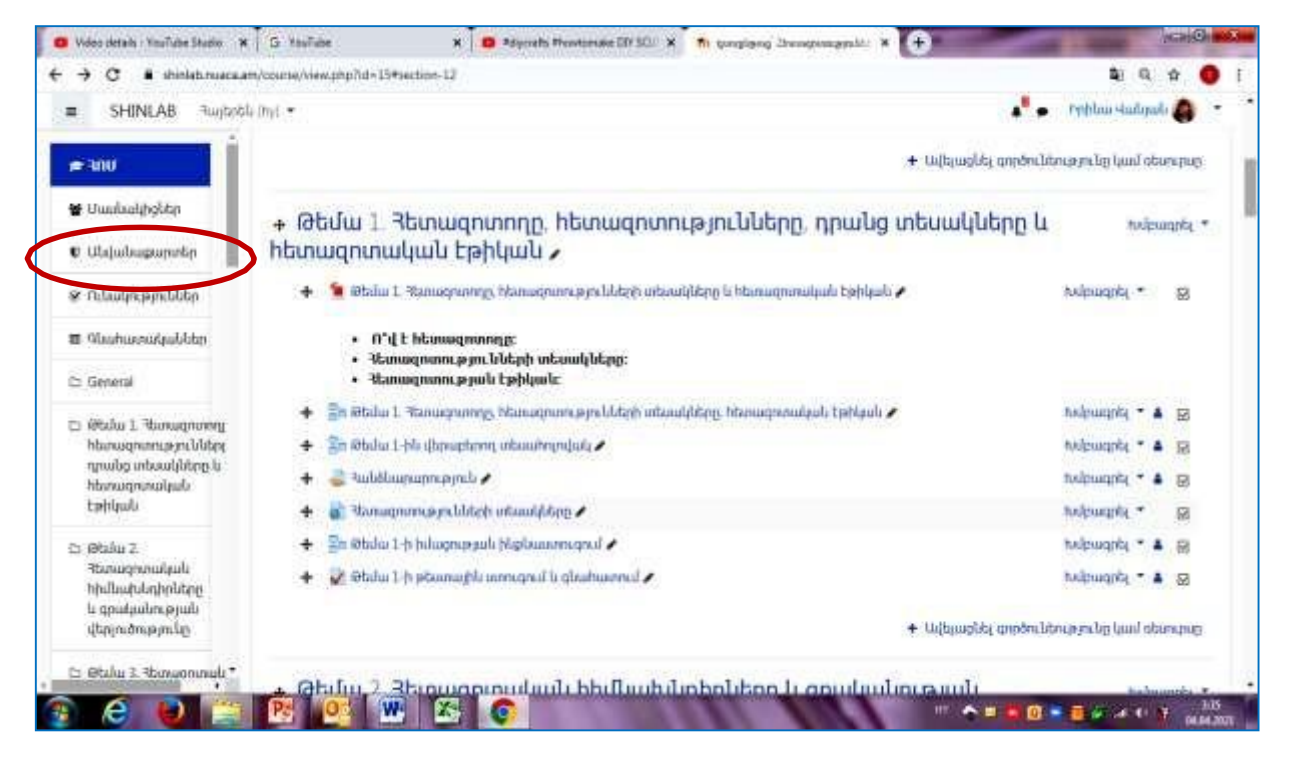

Նկար 7.1. Ուսանողների ցուցակը կազմելու համար նախատեսված Մասնակիցներ» տողը

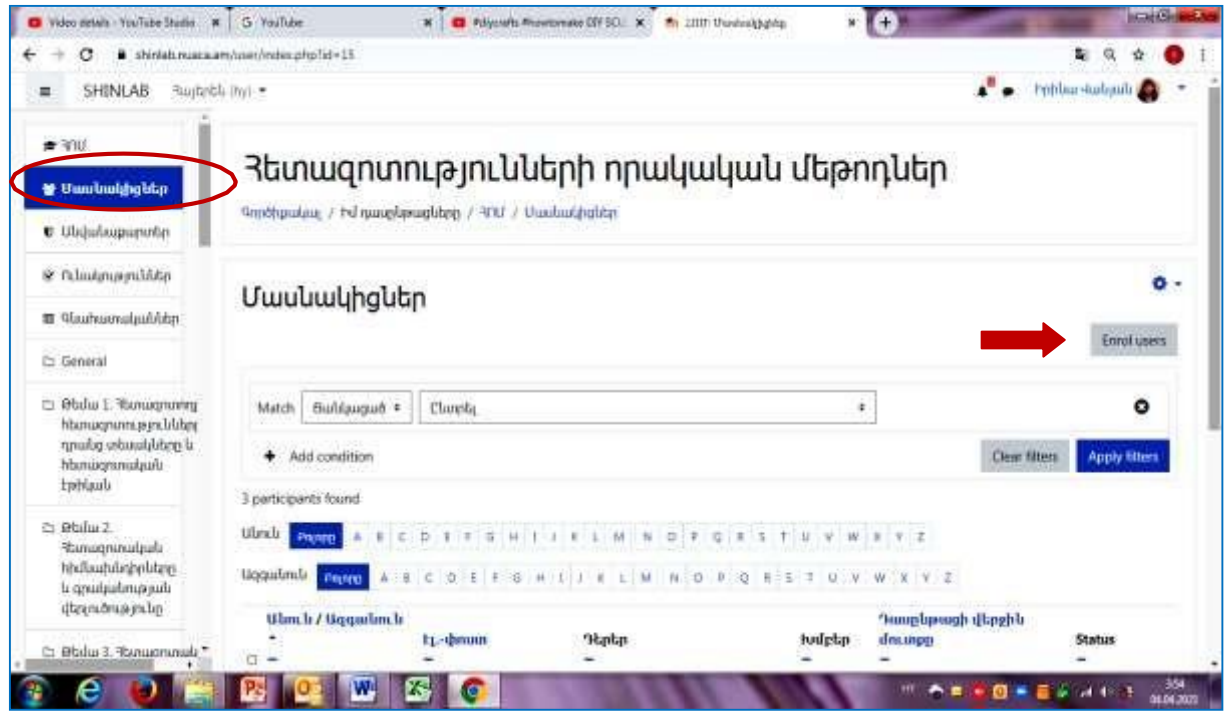

Նկար 7.2. "Enrol users" («Օգտատերերի գրանցում»)

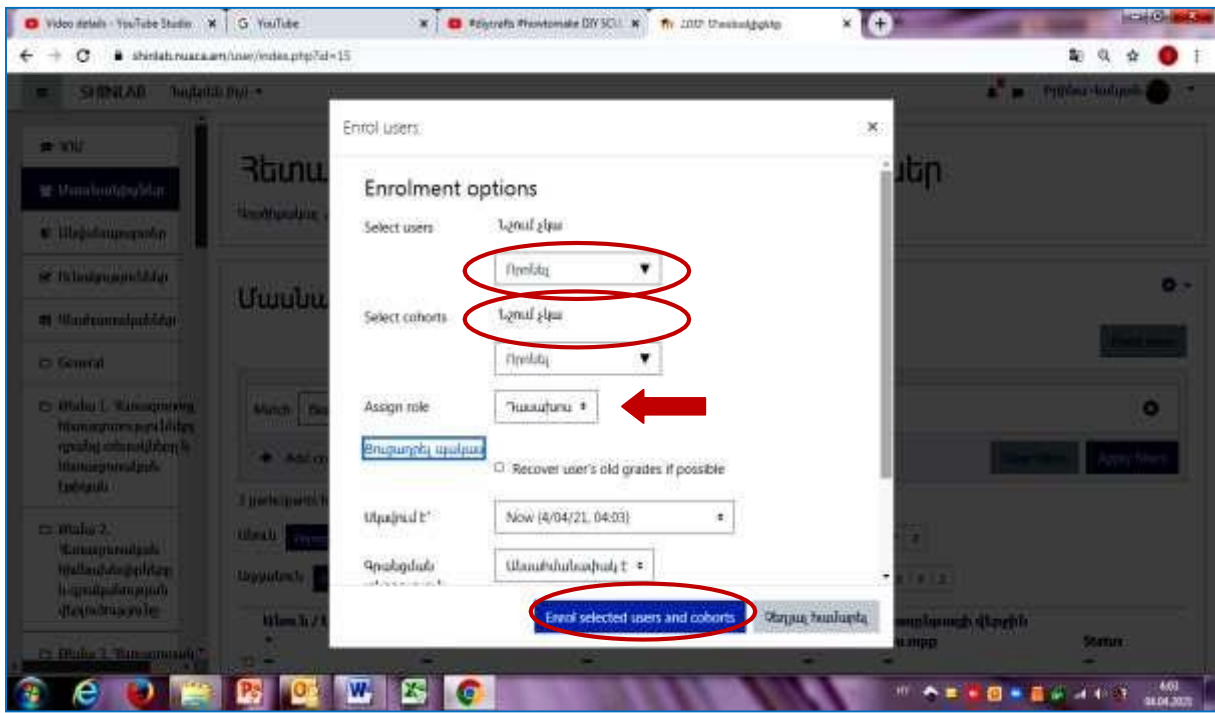

Նկար 7.3. "Enrolment options" «Գրանցման տարբերակները» պատուհանը

Ուսանողների և խմբերի համապատասխան ընտրությունը ավարտելուց և պահպանելուց հետո «Մասնակիցներ» տողի վրա սեղմելով բացվում է մի պատուհան, որտեղ երևում է կցված ուսանողների (խմբերի) ցանկը (Նկար 7.4):

| Video iterails - KeyTidee Studie X  <br>G VasTube<br>shinkib.maaca.am/user/index.php?id=15<br>SHINLAB<br><b>Ruggists that *</b><br>$\equiv$ |                                      | Abjuists Plentomake DD SO .: W<br>#discriafts #howtomake DIY<br>SCULPTURE FROM EASY<br>youtube.com |                    | The Just Cambridgette                         |                       | - 0                                   |                               |                         |  |
|----------------------------------------------------------------------------------------------------|--------------------------------------|----------------------------------------------------------------------------------------------------|--------------------|-----------------------------------------------|-----------------------|---------------------------------------|-------------------------------|-------------------------|--|
|                                                                                                    |                                      |                                                                                                    |                    |                                               |                       |                                       |                               | a.                      |  |
|                                                                                                    |                                      |                                                                                                    |                    |                                               |                       |                                       | e.<br><b>Prestau Sudaputs</b> |                         |  |
| 2.300                                                                                                    | Buildaugus +<br>Matchi               | <b>Clanniz</b>                                                                                     | ٠                  |                                               |                       |                                       |                               |                         |  |
| <b>W</b> Umubangpolity                                                                                                    | Add condition<br>۰                   |                                                                                                    |                    |                                               |                       |                                       | Clear filters                 | Apply filters           |  |
| <b>U</b> Ukkubugumnto                                                                                                    | 3 participants found                 |                                                                                                    |                    |                                               |                       |                                       |                               |                         |  |
| of fulnidation and                                                                                                    | Ulml<br>Prennel.                     | $_{\rm B}$<br>l é<br>$8 - 15$<br>$1 - K$<br>u                                                      | M<br>$\mathcal{H}$ | $\Omega$<br>×<br>o                            | U.                    |                                       |                               |                         |  |
| Thursday and The Th                                                                                                    | <b>Uggulm</b> di<br>A.<br>Pastro     | <b>C</b><br>11<br>$F$ O. H.                                                                        | ELM LM             | $N$ $D$ $F$<br>並                              |                       | $x \vee x$                            |                               |                         |  |
| C: General                                                                                                    | Wan.b / Uggaslan b<br>$\Box$ $-$     | <b>Брафикан</b>                                                                                    | <b>Triple</b>      |                                               | hufeta                | <b>'humphpuigh d'apphis</b><br>dmuseo |                               | <b>Status</b>           |  |
| C: Obdai 1. Hanuananny<br>hbmugnunngemüldung<br>y grysty under gdwyn<br><b>Managemental</b><br><b>Ephlaulu</b>                              | $U$ lu- $3/1$<br>$\overline{\alpha}$ | grigoryan.ann@gmail.com                                                                            |                    | Դասախոս. Դասրեթաց առեղծող                     | hxlobn<br>pipials     | 10 on 5 dual                          |                               | Artist O O<br>в         |  |
|                                                                                                    | <b>Test Testirovka</b><br>iti.       | itm:ysuac@gmail.com                                                                                | fthuabrin /        |                                               | hväsbn<br>Apab.       | 7 on 3 dual                           |                               | Artist D                |  |
| Ci Blüke 2                                                                                                    | <b>Typhine studepule</b><br>ä        | iniavanyan@gmail.com                                                                               |                    | <sup>*</sup> huuubimu. "huug-bpuug uusbiybniy | hulpbn<br><b>Hudi</b> | 29 gril 1                             |                               | Adien 13 O<br>se e<br>٠ |  |
| Ilusiummaud#<br>tedlugulaholises<br>li gruiaulmoniti<br>dimensional d                                                                       | Clanyabab ogunugnobnnikbnni          | plannts.                                                                                           |                    | ٠                                             |                       |                                       |                               | Enrot users             |  |

Նկար 7.4. Էլեկտրոնային մատյանի ընդհանուր տեսքը

«Հանձնարարություն», «Հարցաշար» կամ որևէ այլ գնահատման գործիք կիրառելիս՝ դասախոսը պետք է հսկի տրվող առաջադրանքների կատարման ընթացքը և գնահատի դրանց արդյունքները: Այս նպատակների համար Moodle համակարգում նախատեսված է «Գնահատականներ» բաժինը: Սեղմելով «Գնահատականներ» տողի վրա բացվում է Նկար 7.5-ում պատկերված պատուհանը, որտեղ երևում են ուսանողների անուններն և ազգանունները, ինչպես նաև գնահատվող հանձնարարությունների, առաջադրանքների, թեստերի հանձման արդյունքները: «Գնահատականներ» բաժնի հնարավորությունները օգտագործելու նպատակով անհրաժեշտ է կատարել որոշակի կարգավորումներ «Տառեր» և «Կարգեր և միավորներ» բաժիններում: Պատուհանում առկա տառաշարերը հնարավորություն են տալիս հեշտորեն գտնել ուսանողին իր անվան և ազգանունի առաջին տառերով (Նկար 7.5):

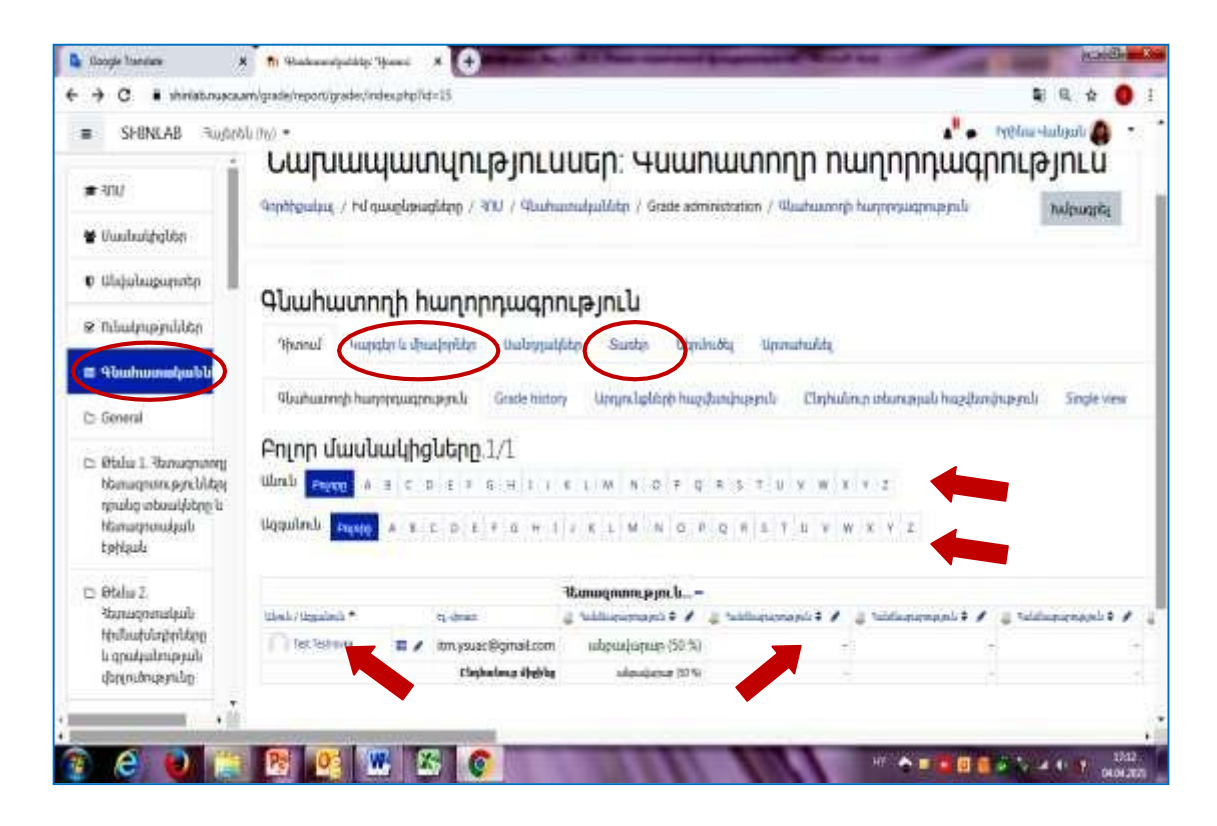

Նկար 7.5. «Գնահատողի հաղորդագրություն» պատուհանը

- <span id="page-29-0"></span>8. Պաշարների ստեղծում
	- 8.1 «Գերհղում/URL» մոդուլը

«Գերհղում/URL» մոդուլը դասընթացավարին հնարավորություն է տալի տեղադրել դասընթացի կայքում վեբ-հղում որպես ռեսուրս Հղումը կարող է կապված լինել ցանկացած ռեսուրսի հետ, որը ազատ հասանելի է Համացանցում  $\alpha$  (onhuwh) փաստաթղթեր, պատկերներ, գրքեր, տեսանյութեր և այլն)։

«Գերհղում/URL» մոդուլը օգտագործելու համար «Խմբագրել» ռեժիմում գտնվող դասընթացի էջում՝ «Ավելացնել գործունեությունը կամ ռեսուրսը» (Նկար 8.1) տողին սեղմելուց հետո բացվում է, մեզ արդեն ծանոթ, պատուհանը, որտեղից ընտրում եք «URL» պաշարը (Նկար 8.2)

Նկար 8.2-ում պատկերված «URL» կոճակը սեղմելով բացվում է մի պատուհան (Նկար 8.3), որտեղ համապատասխան դաշտերում գրվում է հզումի վերնագիրը և տեղադրվում ընտրված հղումը: Կատարված գրառումները պետք է պահմանել սեղմելով «Պահպանել և վերադառնալ դասընթաց» կամ «Պահպանել և ցուցադրել» կոճակներից մեկը:

Վերոնշյալ գործողությունը կատարելուց հետո դասընթացի էջում հայտնվում է «URL» -ի տողը, որին սեղմելով անմիջապես բացվում է համացանցից ընտրված ռեսուրսը (գիրքը, հոդվածը, տեսանյութը, պատկերը և այլն) (Նկար 8.4):

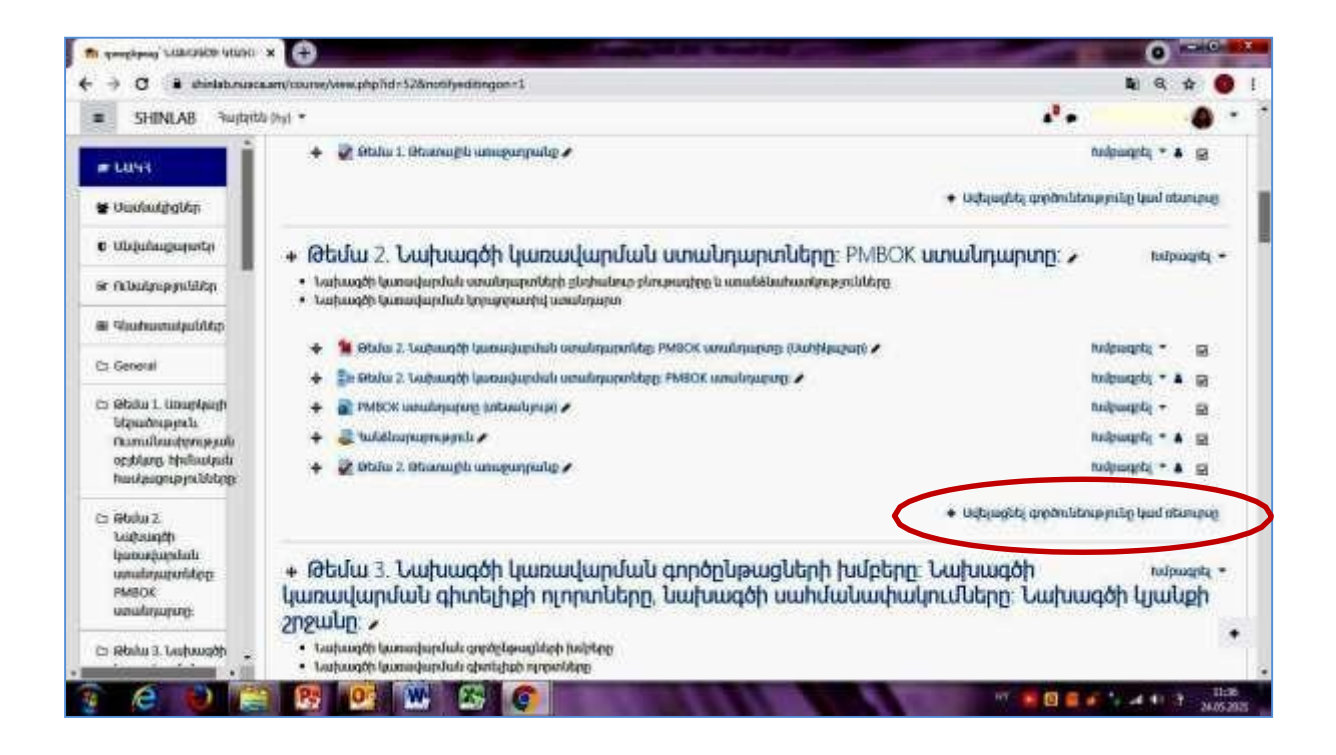

Նկար 8.1. «Գերհղում/URL» մոդուլի բացումը

| a                                                                                                    | # stelab-uaca.am/compriso.php?d=32&nonFyedHingon=1 |                               |                                 |                      |                         |                               |                               |              | <b>位</b><br>全                 |
|----------------------------------------------------------------------------------------------------|----------------------------------------------------|-------------------------------|---------------------------------|----------------------|-------------------------|-------------------------------|-------------------------------|--------------|-------------------------------|
| <b>SHINGAD</b><br><b>Beginning 9</b><br>٠                                                            |                                                    |                               |                                 |                      |                         |                               |                               | $\mathbf{r}$ | <b>Trible estimate</b>        |
|                                                                                                    | <b>All Runation</b>                                | Add an activity or recource:  |                                 |                      |                         |                               | $\mathbb{R}^2$                |              | $1.11 - 1.12$                 |
| m sarvy                                                                                              | <b>Q</b> Huller<br>٠                               |                               |                                 |                      |                         |                               |                               |              | $441 - 476$                   |
| <b>W Participants</b>                                                                                |                                                    | <b>Search</b>                 |                                 |                      |                         | · Add at actually in resource |                               |              |                               |
| <b>KI Redges</b>                                                                                     | <b>TELEVIL</b>                                     | $\lambda$ 11<br>Activities    | Resources                       |                      |                         |                               |                               |              |                               |
| # Earnsmers                                                                                          | $+$ @butur 5.1                                     |                               | п                               |                      | Ŧ                       | Ħ                             |                               | tponodupned  | <b>Salt N</b>                 |
| <b>EL Quarter</b>                                                                                    | · Downstab out<br>· Latangoon is                   | Ausgrowert<br>$\triangle$ = 0 | <b>Brick</b><br>$\Rightarrow$ 0 | Club<br>$= 0$        | Choice<br>$= 0$         | Databaus<br>$\equiv$ 0        | <b>External tour</b><br>$= 0$ |              |                               |
| <b>CL Carrieral</b>                                                                                  | · Community in<br>· Presidentival la               | 틴                             | 脑                               | 曲                    | e                       | hì                            | ur                            |              |                               |
| to Abdult University                                                                                 | $\leftarrow$ 5 miles                               | Feedback                      | <b>High</b>                     | Fishtei              | Forum                   | Glossary.                     | HsP                           |              | $1.01 - 4 = 10$               |
| literachesara ta<br><b>Outsidend manufa</b>                                                          | <b>Columns</b><br>٠                                | 0. 8                          | $-0$                            | $-8$                 | $\alpha$ $\alpha$       | $0 - 0$                       | $0 - 8$                       |              | $111 -$<br>14                 |
| <b>Inchine Hydrotini</b>                                                                             | <b>CE MARIN</b><br>÷                               | 工                             | €                               | 點                    | B                       | V.                            | 44                            |              | $101 - 4$                     |
| <b>Build Automotive Matures</b>                                                                      | <b>CERTIFICATE</b><br>÷                            | <b>IMS</b> contern:           |                                 | ъr                   |                         |                               | <b>SCORM</b>                  |              | $t$ at $t = 1$                |
| <b>CONSULT</b>                                                                                       |                                                    | malkige<br>$= 0$              | Lider<br>$\pm 9$                | Leasing<br>$9 - 0$   | Page<br>$W = 0$         | Ouid.<br>w                    | mikan<br>Add a need of Lo     |              |                               |
| <b>Lucusom</b><br>Sumaturdale                                                                        |                                                    |                               |                                 |                      |                         |                               |                               |              | · Add an activity of immunity |
| <b>Whichnessetters</b>                                                                               |                                                    | ш                             |                                 | 霉                    | 膧                       |                               |                               |              |                               |
| <b>AMERICA</b><br>unallygame.                                                                        | $+ 6$ tuluu 6.1                                    | <b>Stations</b><br>0.9        | UE.                             | Wiki<br>$\sigma$ = 0 | Workshop<br>$\approx$ 0 |                               |                               | ulla.        | <b>MAC</b>                    |
|                                                                                                    | · Luxurann pro                                     |                               |                                 |                      |                         |                               |                               |              |                               |
| C: Rhini E. Gutuppin<br>Total Formula is a distribution in the train in the annum and the age of the |                                                    |                               | Delive members office           |                      |                         |                               |                               |              |                               |

Նկար 8.2. «Գերհղում/URL» մոդուլի կոճակը

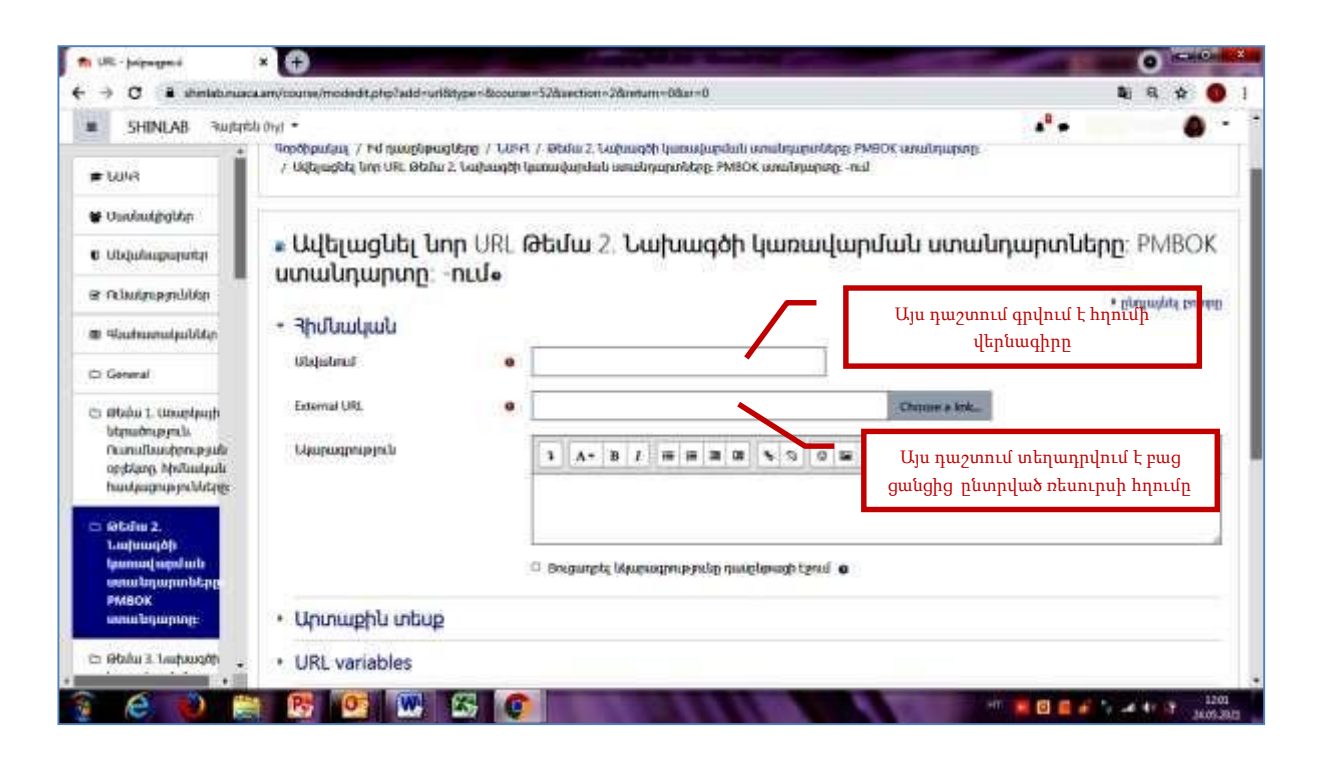

Նկար 8.3. «Գերհղում/URL» մոդուլի պատուհանը

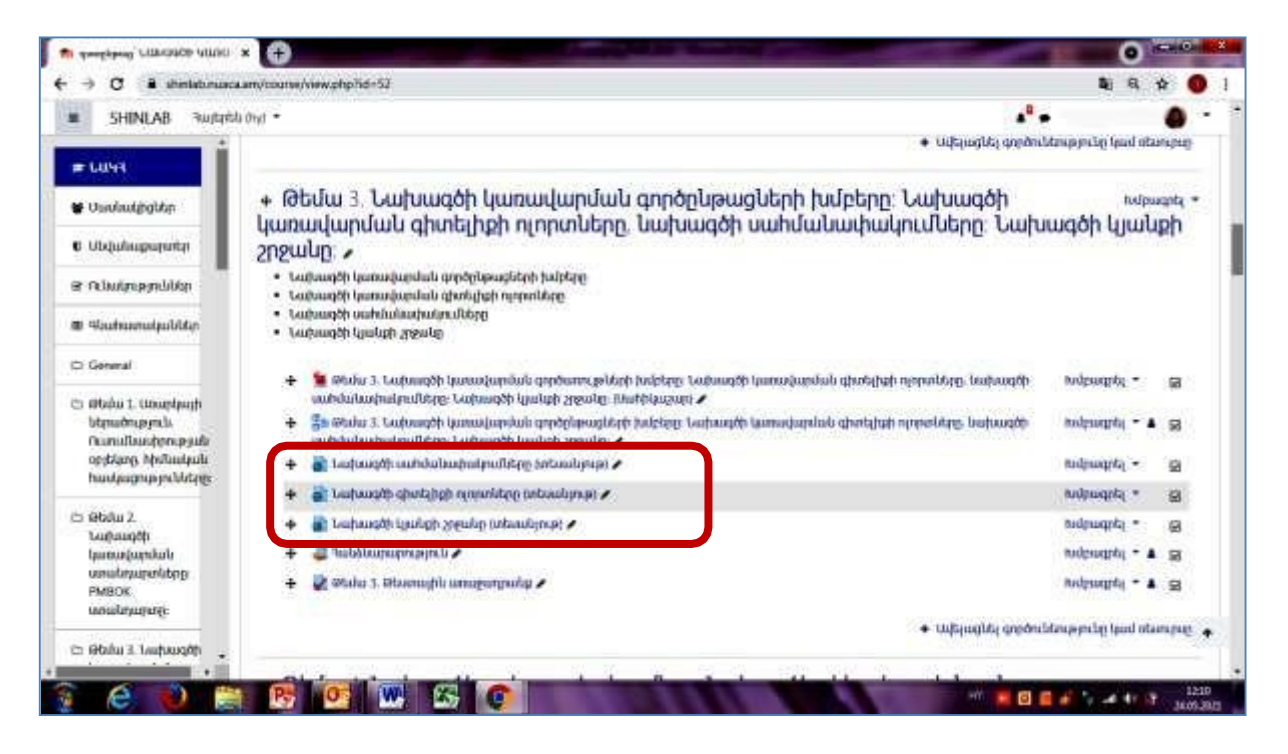

Նկար 8.4. «Գերհղում/URL» մոդուլի տողերը դասընթացի էջում

#### 8.2 «Գիրք/Book» մոդուլը

«Գրքեր/Book» մոդուլը դասընթացավարին հնարավորություն է տալիս ստեղծել բազմաբովանդակ ռեսուրս՝ գրքային կառուցվածքով, որն իր մեջ պարունակում է գլուխներ և ենթագլուխներ: «Գրքեր/Book» մոդուլը օգտագործելու համար «Խմբագրել» ռեժիմում գտնվող դասընթացի էջում՝ «Ավելացնել գործունեությունը կամռեսուրսը» (Նկար 8.1) տողին սեղմելուց հետո բացվում է, մեզ արդեն ծանոթ, պատուհանը, որտեղից ընտրում եք «Գիրք/Book» պաշարը (Նկար 8.5).

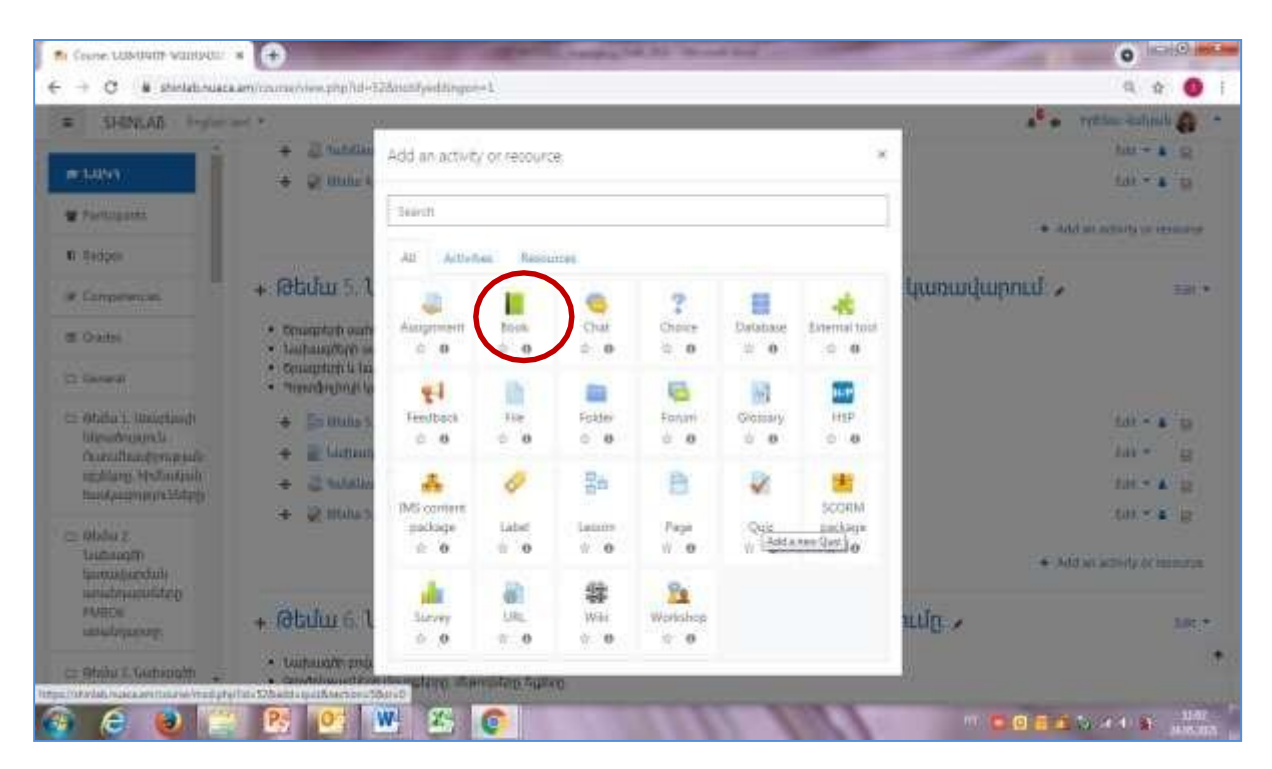

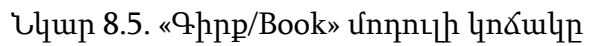

«Գիրք/Book» կոճակը սեղմելուց հետո բացվում է մի պատուհան, որտեղ համապատասխան դաշտում պետք է գրել գրքի վերնագիրը և պահպանել այն սեղմելով «Պահպանել և վերադառնալ դասընթաց» կամ «Պահպանել և ցուցադրել» կոճակներից մեկը (Նկար 8.6): Դասընթացի էջում հայտնվում է «Գիրք/Book» ռեսուրսին համապատասխանող տողը (Նկար 8.7), որին սեղմելուց հետո բացվում է մի պատուհան, որտեղ համապատասխան դաշտերում պետք գրել Գլուխ 1-ի անվանումը և տեղադրել դրա բովանդակությունը, կատարված գրառումները պետք է պահպանել սեղմելով «Պահպանել և վերադառնալ դասընթաց» կամ «Պահպանել և ցուցադրել» կոճակներից մեկը (Նկար 8.8): Այս գործողության արդյունքում «Գիրք/Book» ռեսուրսին համապատասխանող տողին սեղմելուցհետո բացվում է Նկար 8.9-ում պատկերված պատուհանը: Նկար 8.9-ում պատկերված պատուհանի աջ կողմում նշված խաչաձև սիմվոլին սեղմելովավելացնում եք Գլուխ 2-ի վերնագիրը և բովանդակությունը: Այս գործողությունը բազմակի անգամ

(կախված գլուխների քանակից) կրկնելու շնորհիվ կարելի է

ավելացնել գրքի բոլոր գլուխները: Արդյունքում «Գիրք/Book» ռեսուրսին համապատասխանող տողին սեղմելուց հետո բացվում է մի պատուհան, որը ունի Նկար 8.10 ներկայացված պատկերը:

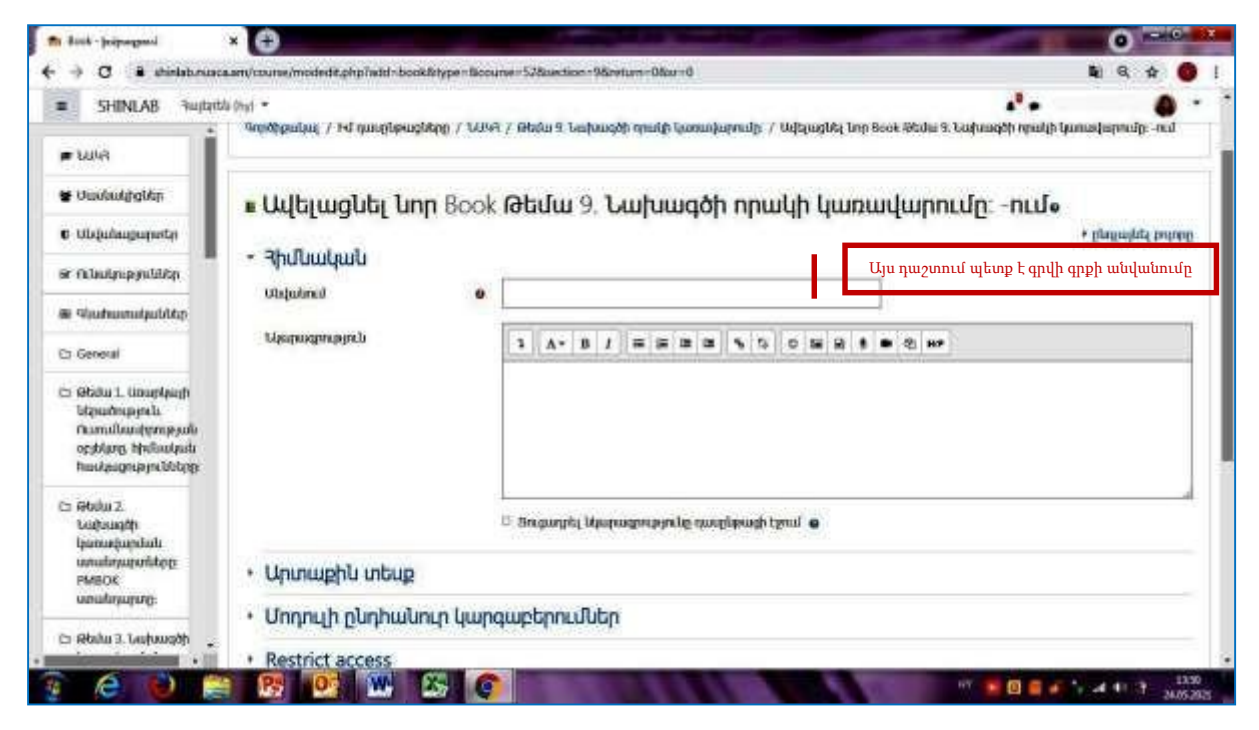

Նկար 8.6. «Գիրք/Book» մոդուլի վերնագրի գրառումը

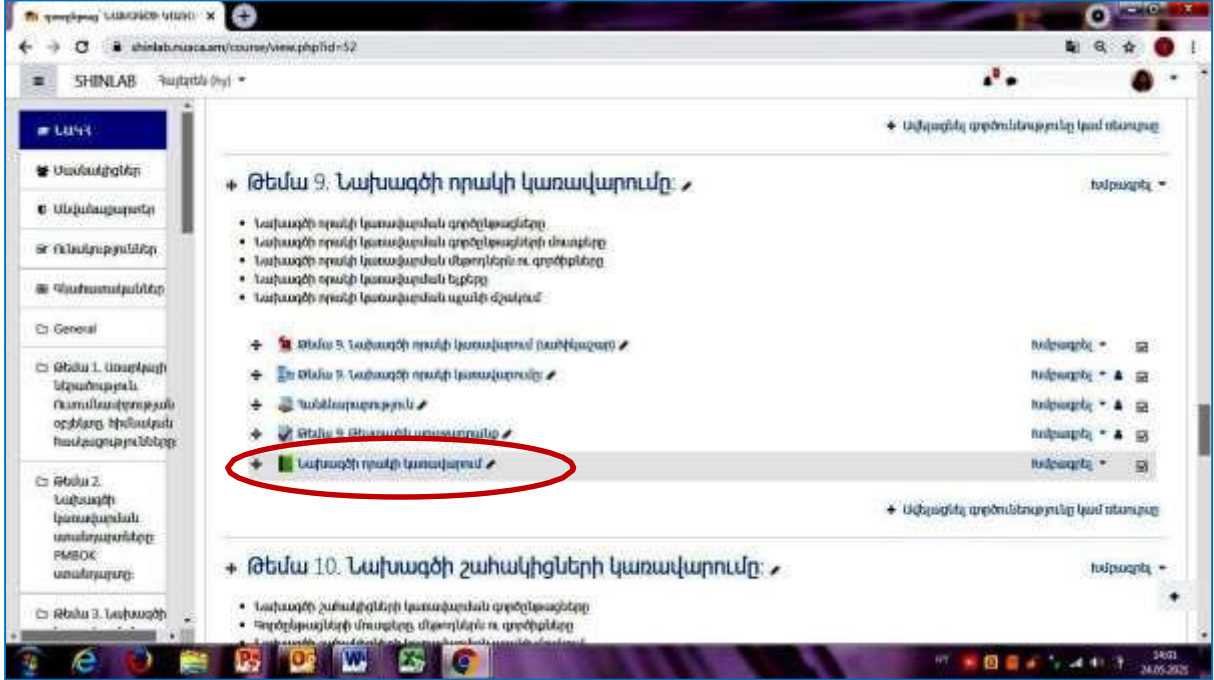

Նկար 8.7. «Գիրք/Book» մոդուլին համապատասխանող տողը դասընթացի էջում

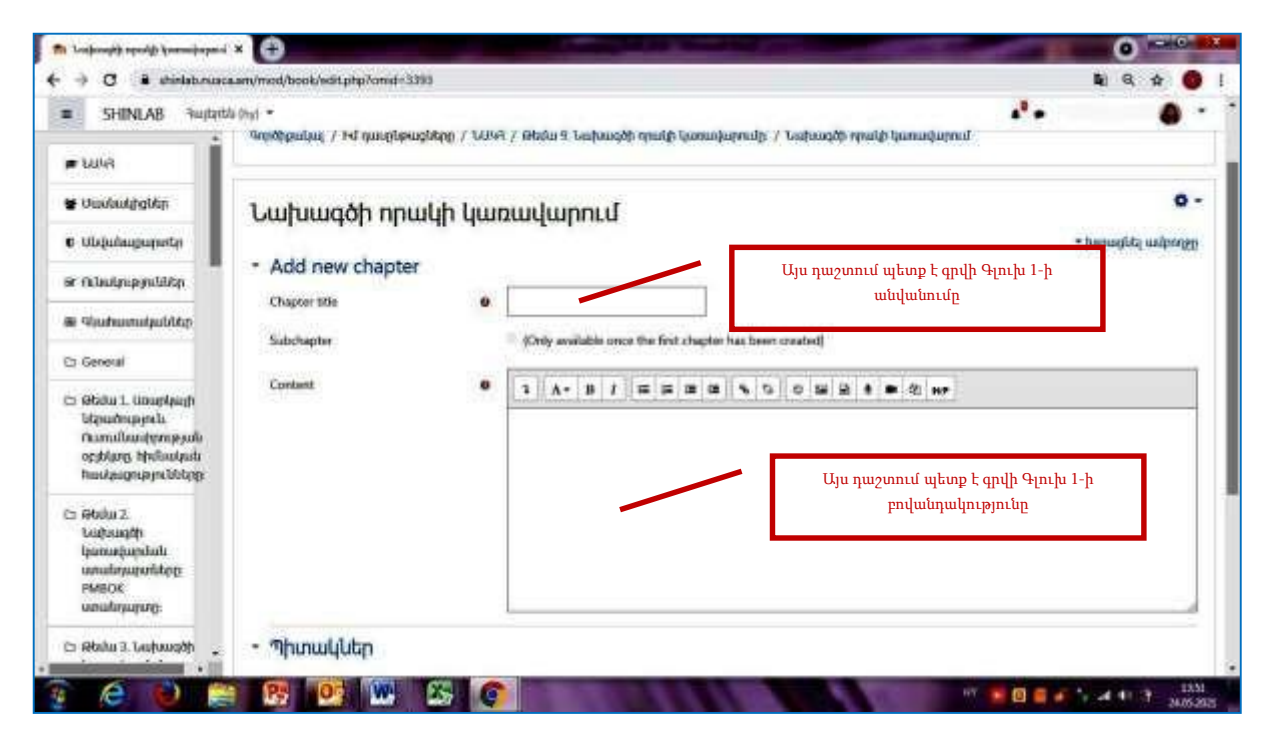

Նկար 8.8. Գլուխ 1-ի վերնագրի և բովանդակության տեղադրման պատուհանը

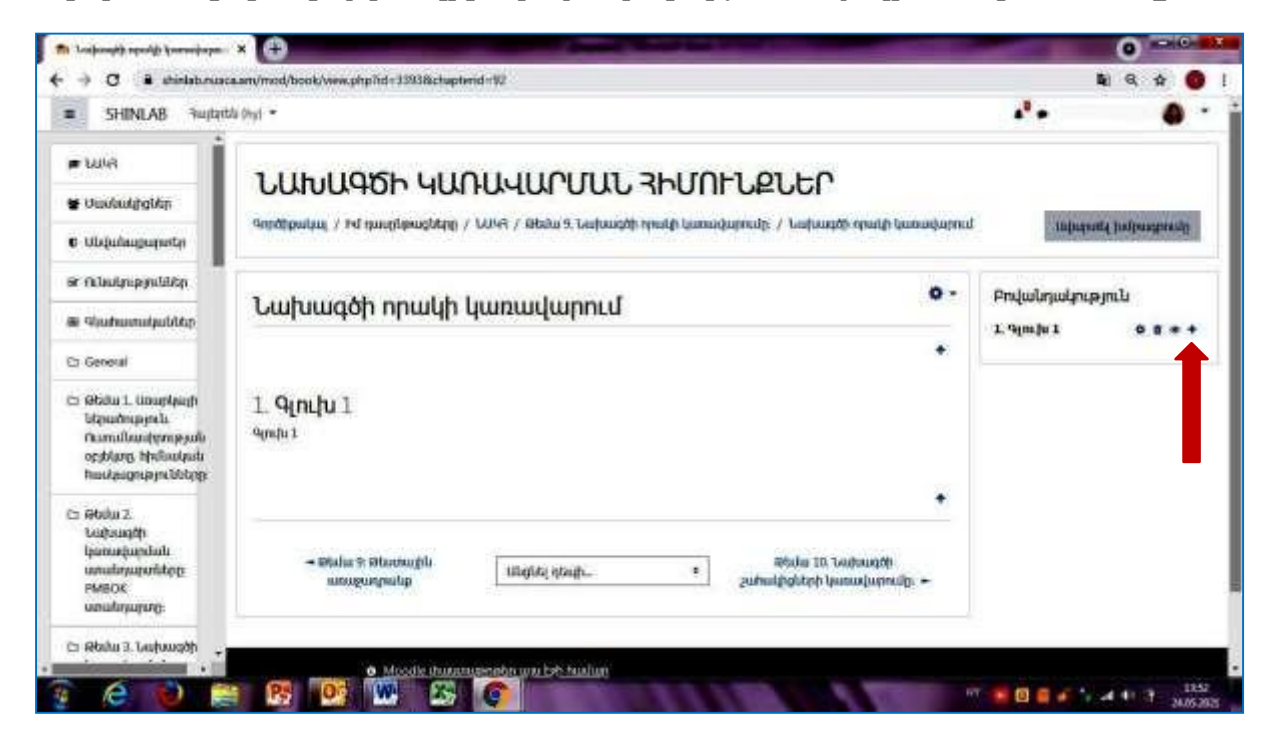

Նկար 8.9. Գլուխ 2-ի վերնագրի և բովանդակության ավելացման խաչաձև սիմվոլը

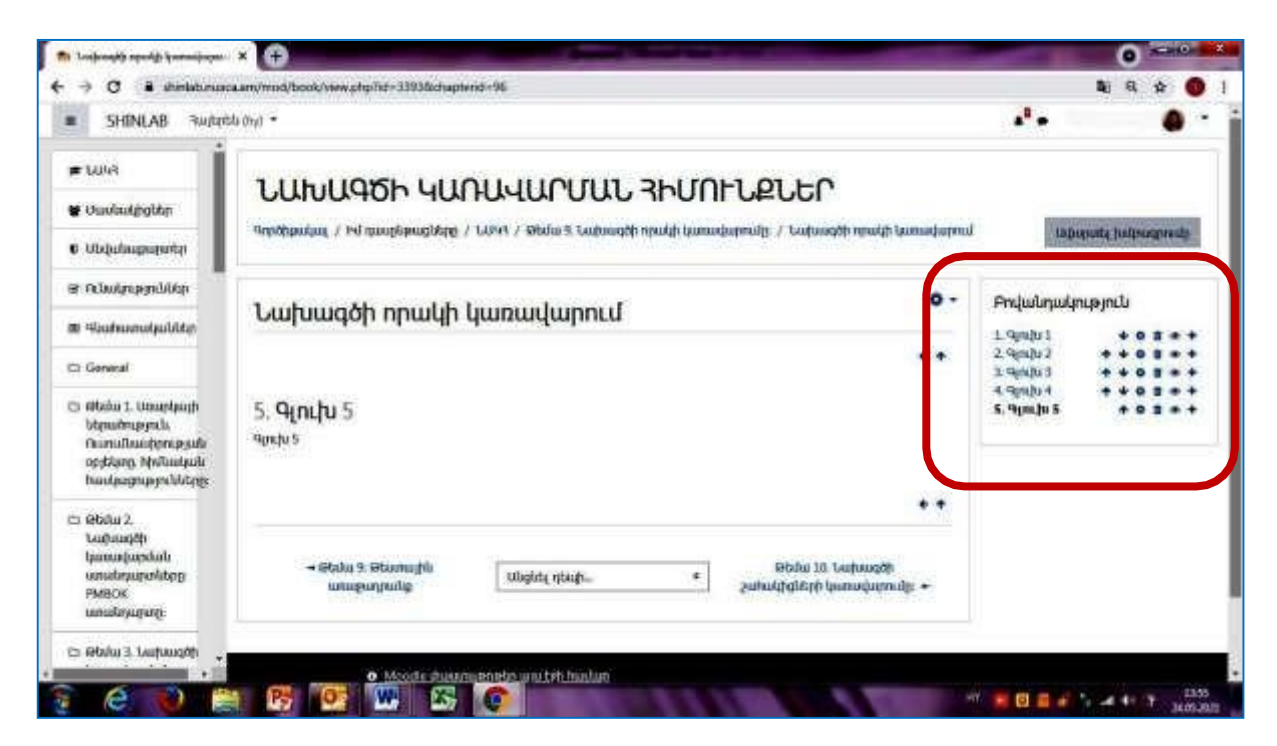

Նկար 8.10. Բոլոր գլուխների վերնագրերը և բովանդակությունը տեղադրելուց հետո

8.3 «Թղթապանակ/Folder» մոդուլը

«Թղթապանակ/Folder» մոդուլը թույլ է տալիս միևնույն թղթապանակում ցուցադրել բազմաթիվ հարակից ֆայլեր՝ word, pdf, zip, excel, audio, video, նկարֈ Թղթապանակը կարող է բեռնվել ուսանողի կողմից ինչպես ամբողջական, այնպես էլ առանձին-առանձին ֆայլերի տեսքով (Նկար 8.11):

| O<br>IN assigned concept come in                                     |                      |                                         |                               |                           |                           |                                       |           | <b>COLLA</b><br>ο            |  |
|----------------------------------------------------------------------|----------------------|-----------------------------------------|-------------------------------|---------------------------|---------------------------|---------------------------------------|-----------|------------------------------|--|
| # shinksbunuoca.am/course/view.php?id=526mo0fyeditingco <1<br>с<br>÷ |                      |                                         |                               |                           |                           |                                       |           | a<br>駈                       |  |
|                                                                      |                      |                                         |                               |                           |                           |                                       |           |                              |  |
|                                                                      |                      | Ավելացնել գործունեությունը կամ ռեսուրսը |                               |                           |                           | ×                                     |           |                              |  |
|                                                                      | <b>Finality</b>      |                                         |                               |                           |                           |                                       |           |                              |  |
|                                                                      | Payres               | manplassed matches                      |                               | Teazuphite.               |                           |                                       |           |                              |  |
|                                                                      | 73                   |                                         | ۴ł                            |                           | ai or                     | л.<br><b>IMS</b> combined             |           |                              |  |
| .                                                                    | <b>Book</b>          | External tool                           | Feedback                      | Folder                    | <b>HSP</b>                | package                               | .         |                              |  |
|                                                                      | ë<br>$^{\circ}$      | 香<br>$\bullet$                          | 0.0                           | $\bf o$                   | w.<br>$\bullet$           | 0.0                                   |           |                              |  |
|                                                                      | e                    | ÷<br>SCITIZMANIC.                       | a                             | a                         | 駎<br><b>TELRALDONIARY</b> | Эрперанды                             |           |                              |  |
|                                                                      | Page                 | c                                       | <b>URL</b>                    | Punseula                  | aponato                   | ħ                                     |           |                              |  |
|                                                                      | $P$ $\theta$         | $\alpha$<br>$\alpha$                    | $0 - 0$                       | $\mathbf{a}$ $\mathbf{a}$ | $\alpha$ is               | $\hat{\mathbf{u}}$ $\hat{\mathbf{u}}$ |           |                              |  |
|                                                                      | Ŧ                    |                                         | Ŵ.                            |                           | b                         | $\boldsymbol{\phi}$                   |           |                              |  |
|                                                                      | Clanprica pla<br>u   | sonuntarus:<br>museuli                  | <b>Чирдилия</b>               | <b>Support</b>            | <b>TELEVIST</b>           | <b>Thursda</b>                        |           |                              |  |
|                                                                      | ä<br>$\bullet$       | 0.0                                     | W.<br>۰                       | $\circ$ $\bullet$         | 0.0                       | $0-0$                                 |           |                              |  |
|                                                                      | ß.                   | 鑗                                       | ÷                             | e                         |                           |                                       |           |                              |  |
|                                                                      | Utulikue<br>查<br>- 0 | -kitadi<br>$\Rightarrow$ 0              | Stunkinh<br>pristupati<br>☆ ■ | <b>Somul</b><br>$+ 0$     |                           |                                       |           |                              |  |
| е                                                                    | W.<br>Σ¢             | œ                                       |                               |                           |                           |                                       | <b>TN</b> | 3835<br>日本のこよりで<br>3805,2021 |  |

Նկար 8.11. «Թղթապանակ/Folder» մոդուլի կոճակը

Սեղմելով Նկար 8.11-ում նշված «Folder» կոճակին բացվում է մի պատուհան, որտեղ համապատասխան դաշտում պետք է գրել թղթապանակի անվանումը և ներբերնել անհրաժեշտ ֆայլերը: Պատուհանում կատարվածը պետք է պահպանել սեղմելով «Պահպանել և վերադառնալ դասընթաց» կամ «Պահպանել և ցուցադրել» կոճակներից մեկը (Նկար 8.12): Կատարված գործողությունների արդյունքում դասընթացի էջում հայտնվում է նոր տող (Նկար 8.13), որին սեղմելով բացվում են թղթապանակում ներբեռնված բոլոր ֆայլերը (Նկար 8.14):

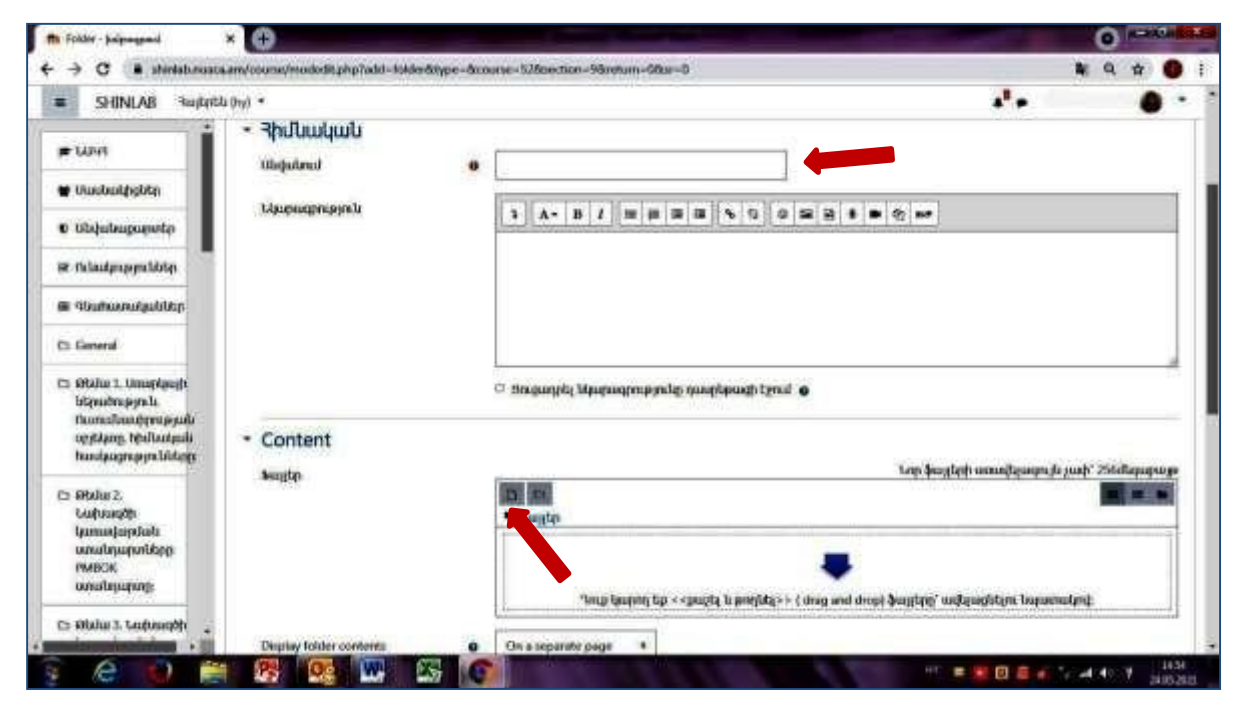

Նկար 8.12. «Թղթապանակ/Folder» մոդուլի պատուհանը

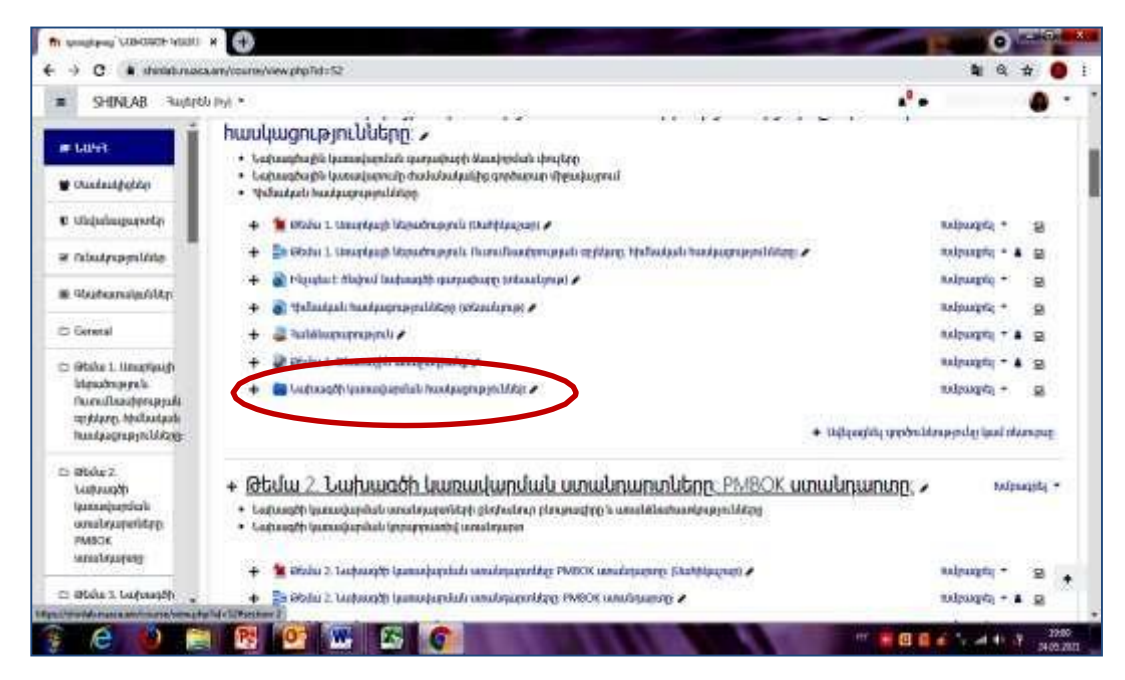

Նկար 8.13. «Թղթապանակ/Folder» մոդուլի տողը դասընթացի էջում

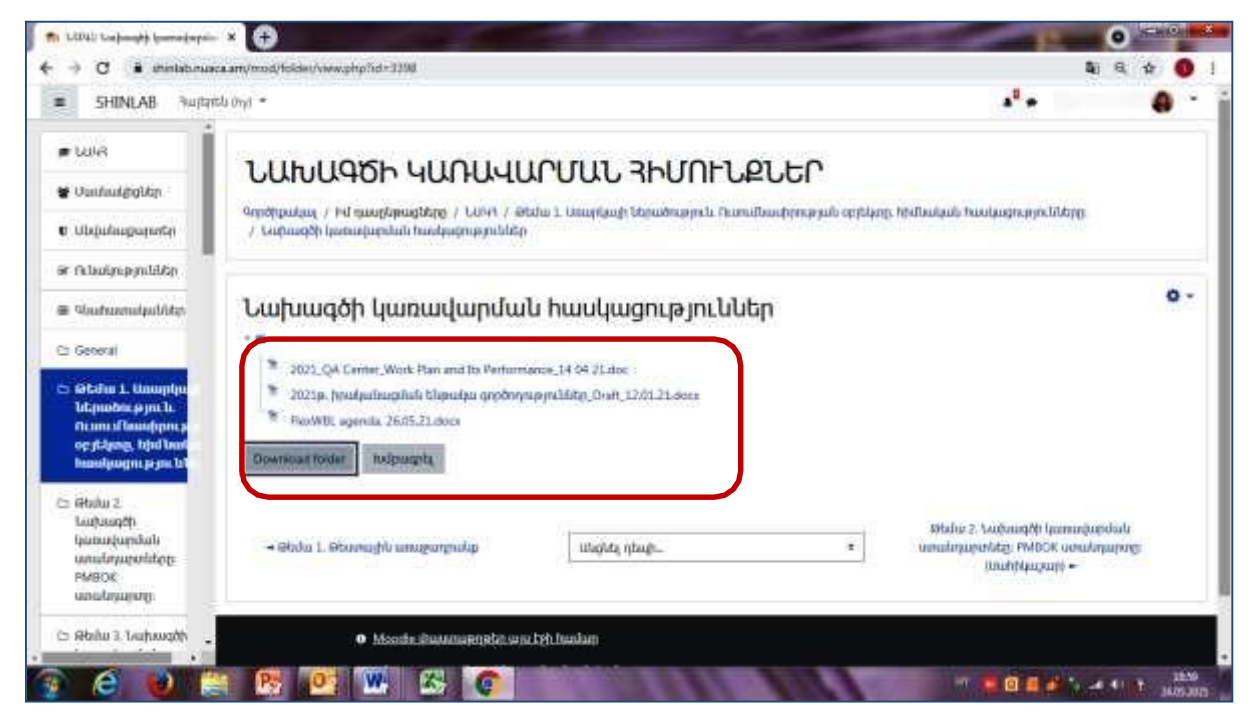

Նկար 8.14. Թղթապանակում ներառված ֆայլերը

#### 8.4 Զրուցարան/Քննարկումներ

«Զրուցարան» մոդուլը հնարավորույթուն է տալիս դասընթացի մասնակիցներին իրական ժամանակում գրավոր հաղորդակցվել Հաղորդակցությունները պահվում են և կարող են դիտվել բոլորի կամ որոշ օգտատերերի կողմից (Նկար 8.15)<sup>ֈ</sup>

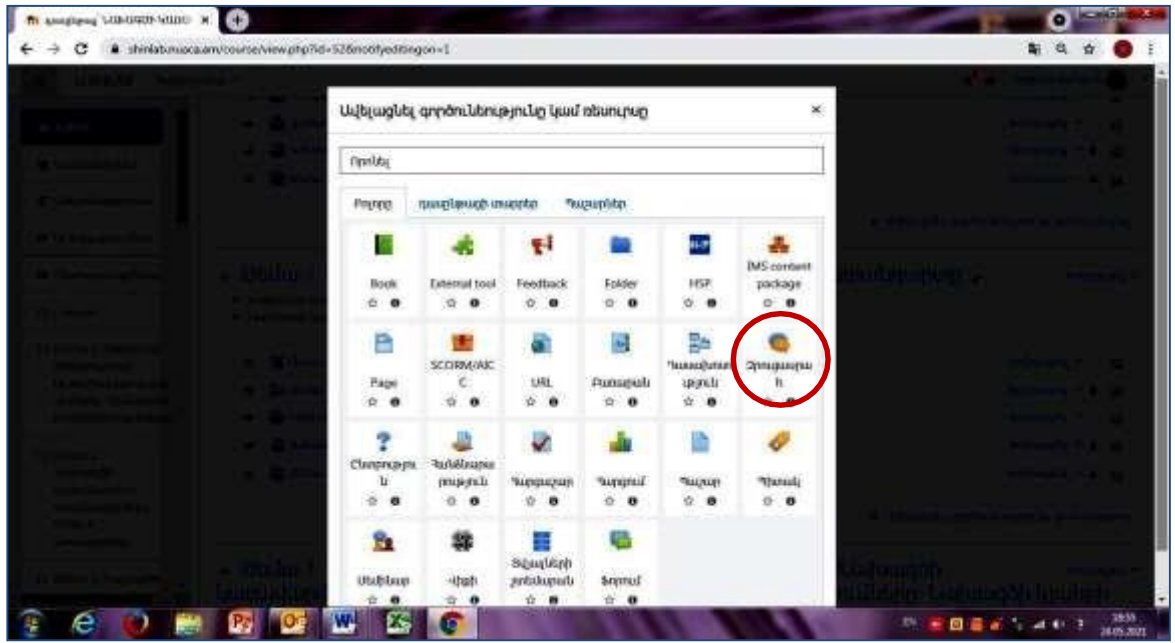

Նկար 8.15. «Զրուցարան» մոդուլի կոճակը

#### 8.5 Առցանց դասընթաց

«Առցանց դասընթացը» դասընթացավարին հնարավորություն է տալիս իրական ժամանակում իրականացնել դասախոսություն (տեսադաս)՝ օգտվելով ZOOM գործիքակազմից (Նկար 8.16):

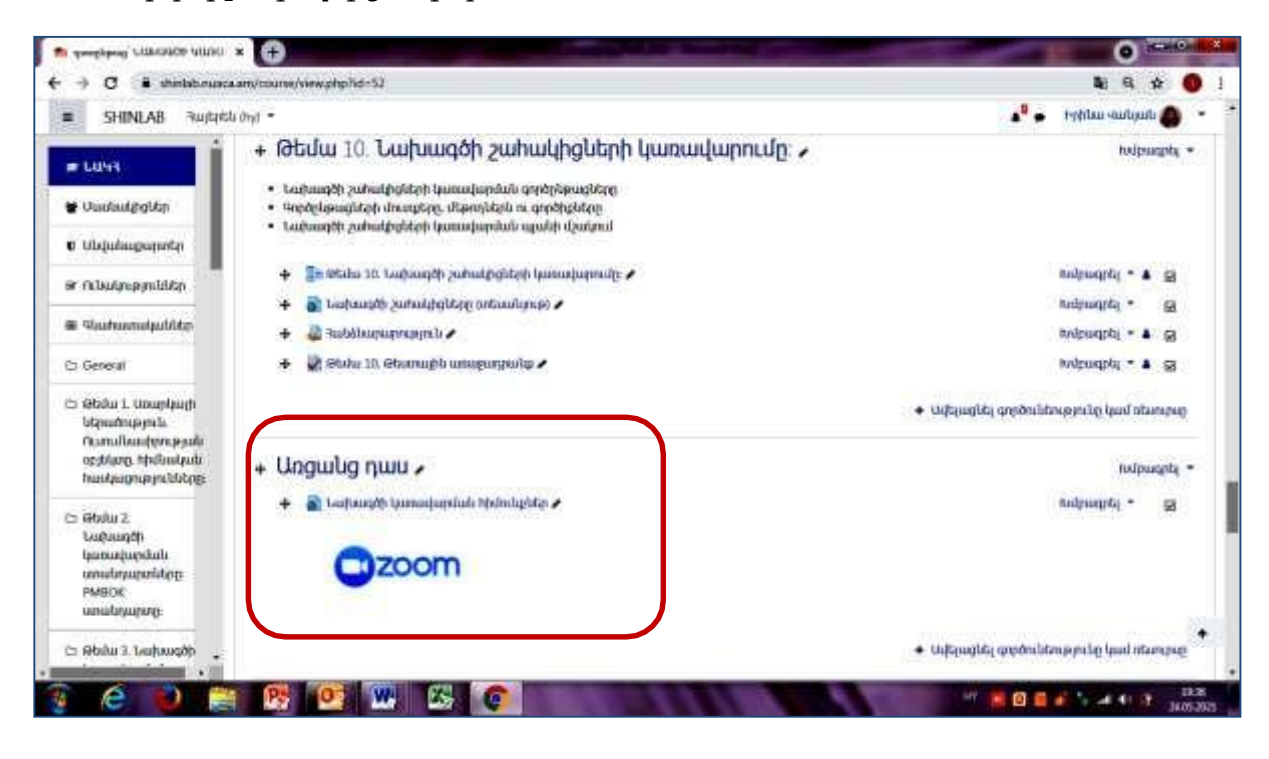

Նկար 8.16. «Առցանց դասընթացի» տողը դասընթացի էջում